# **OFFICE OF THE CONTROLLER** Using the Finance Intranet:

### **Payroll Reports / HCM Distribution**

**March 2024**

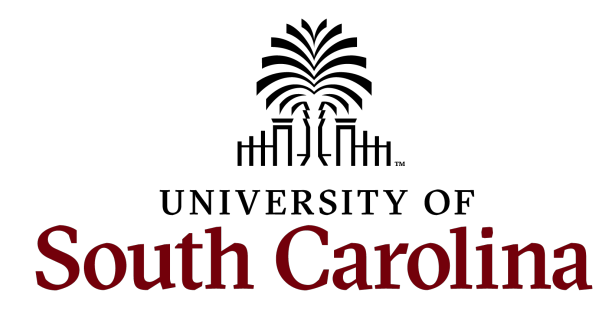

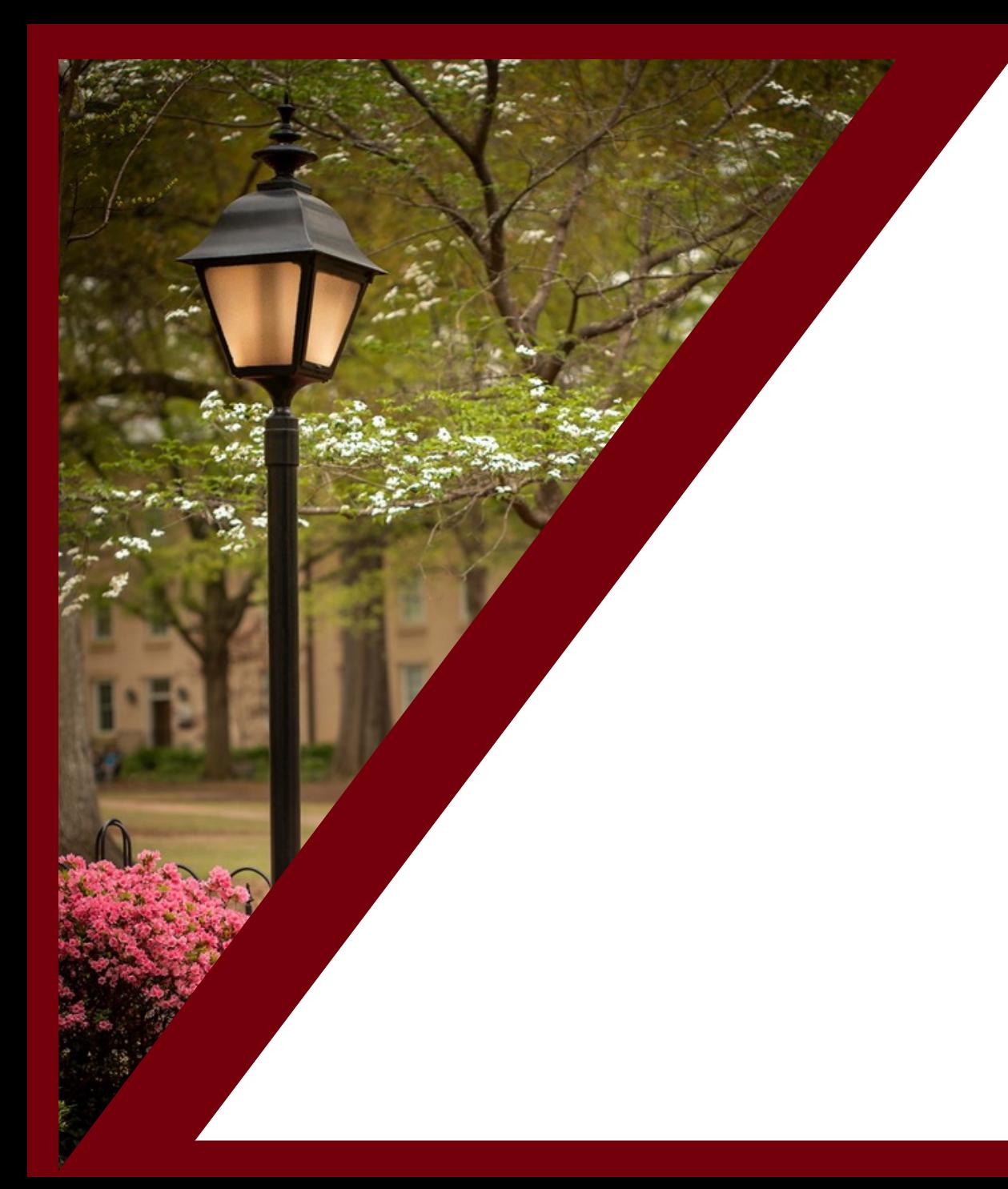

#### **Table of Contents**

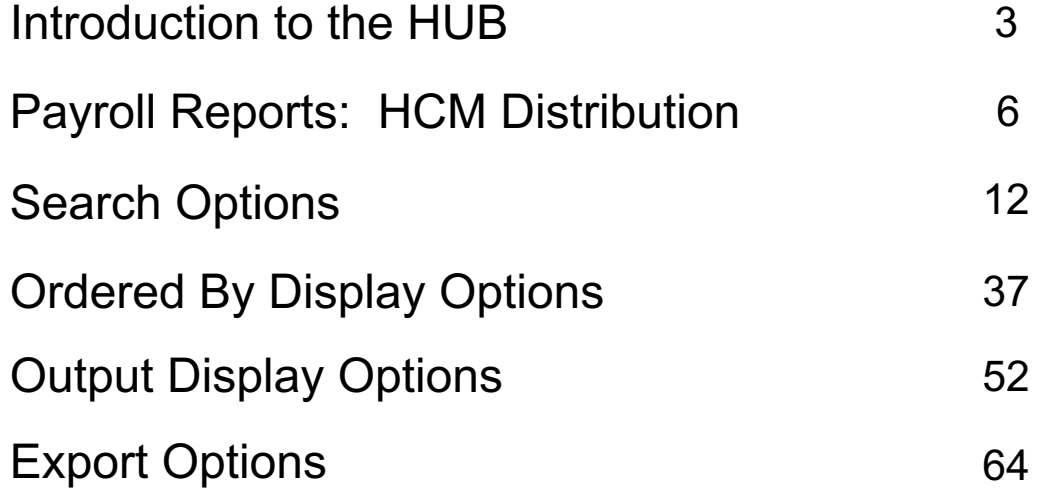

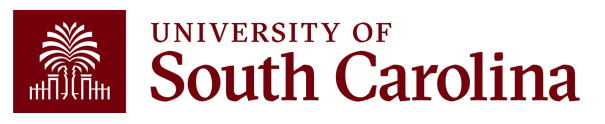

#### **Introduction to the HUB**

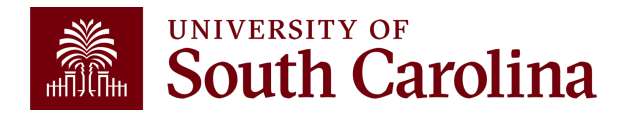

#### **What is the HUB?**

- An internal reporting site that houses various reporting tools financial transactions and retrieve account balances.
- There are two main sections of Financial Reporting availab
	- Financial Reports (Finance Intranet) recorded webinar availabl
	- ‒ Payroll Reports (HCM Distribution) covered in this webinar.
- Use this URL to access the HUB: www.admin.sc.edu
- You can also access other important sites from this page:
	- ‒ Student and Tuition Reports (Banner and DataWarehouse)
	- ‒ Analytics (CarolinaAnalytics)
	- ‒ PeopleSoft HCM and PeopleSoft Finance
	- ‒ USCeRA
	- Controller's Office Webpage

### **The HUB**

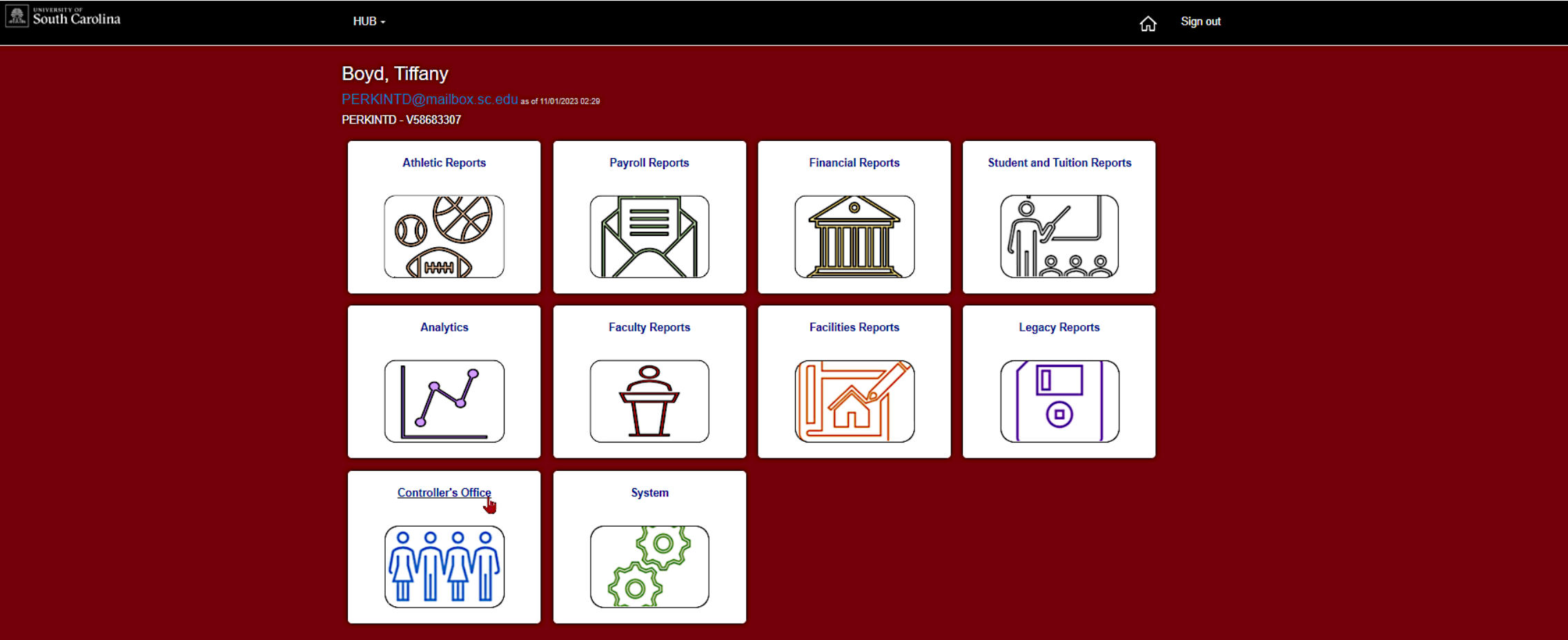

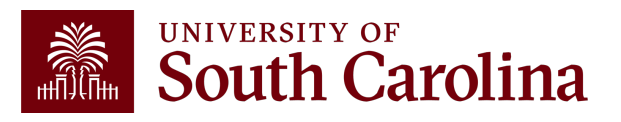

### **Introduction to Payroll Reports**

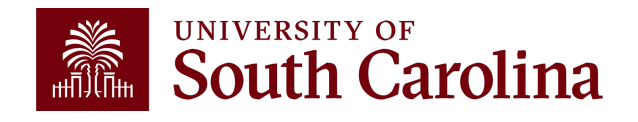

#### **Payroll Reports: HCM Distribution**

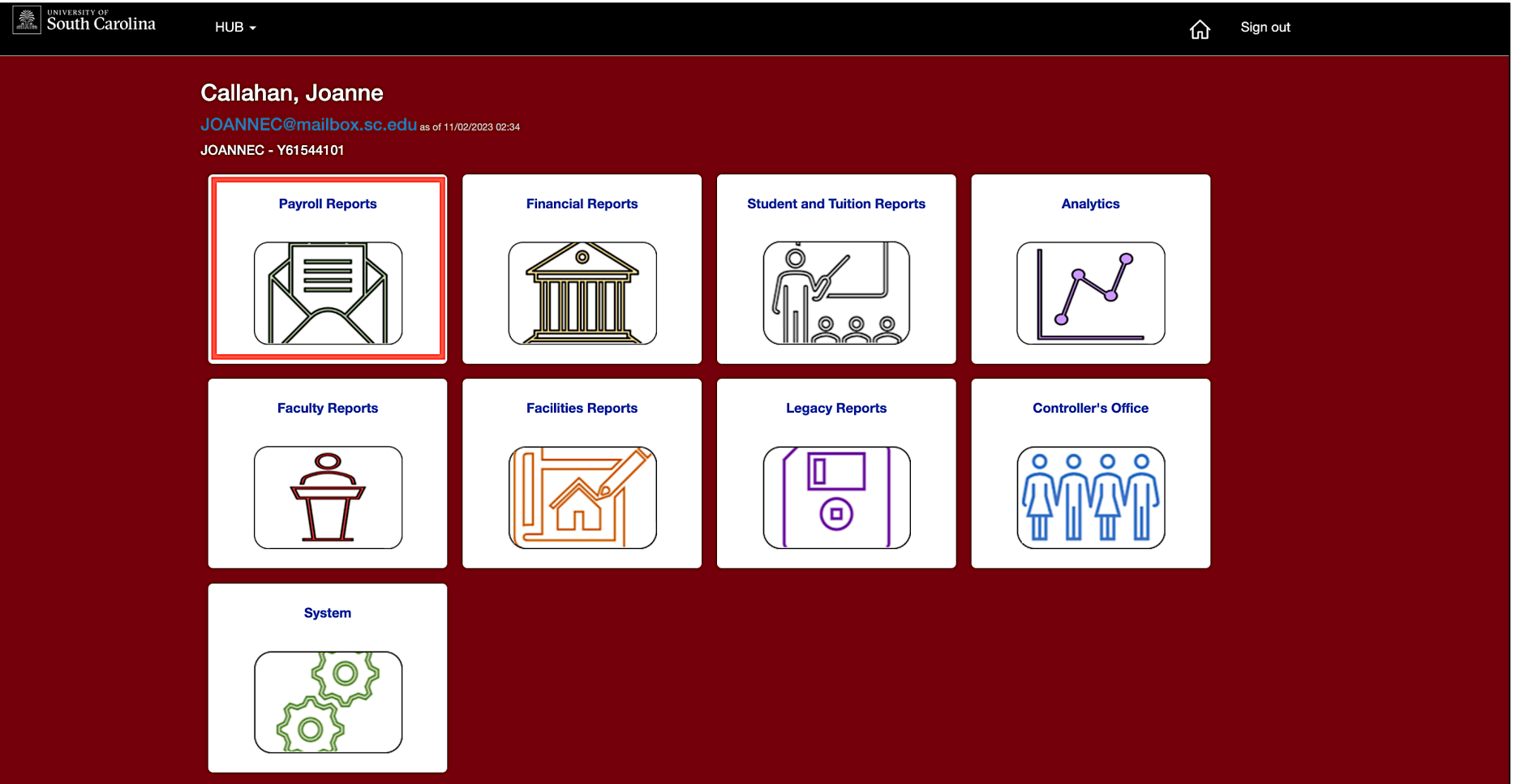

![](_page_6_Picture_2.jpeg)

#### **Payroll Reports: HCM Distribution**

![](_page_7_Picture_8.jpeg)

![](_page_7_Picture_2.jpeg)

### **HCM Distribution – What information is provided?**

Provides a listing of all employees within the payroll system using a given set of parameters.

The listing displays payroll information by employee, including:

- pay group,
- funding chartfield,
- gross earnings, and the
- cost of each employee's benefits to the department.

![](_page_8_Picture_7.jpeg)

### **Why is this tool important?**

Used to complete a review and reconciliation of payroll charged to account.

- Verify accuracy of employees charged
- Review total compensation and also percent charged to each chartfield string.
- Verify the chartfield string(s) charged are accurate

Used to detect any errors or problems and assist with any needed corrections.

![](_page_9_Picture_6.jpeg)

### **Who can use this tool?**

- HR Contacts
- Business Managers
- Budget Officers
- Grant Administrators
- Faculty Members
- Principal Investigators (PIs)

![](_page_10_Picture_7.jpeg)

#### **How to gain Acce**

- Users will have access to the same departments in PeopleSoft Finance. To request access, comp Form.
- Request Financial User Role in the notes section
- Submit request to **PSSecure@mailbox.sc.edu.**

#### **HCM Distribution Search Options**

![](_page_12_Picture_1.jpeg)

#### **Search Criteria - Options**

![](_page_13_Picture_58.jpeg)

- **USCID:** This is the employee ID associated with the employee. Can type name or ID to populate options to select.
- **HCM Dept:** The primary Dept within HCM assigned to the employee.
- **Supervisor USCID:** Supervisor of the employee as identified within HCM.
- **Empl.Rcd:** The employee record or job related to salary paid.
- **Full/Part:** Drop down, ability to pull full or part-time status employees.
- **Reg/Temp:** Drop down, ability to select type of employee.

![](_page_13_Picture_8.jpeg)

### **HCM Dept & USCID**

![](_page_14_Picture_26.jpeg)

- **USCID:** This is the employee ID associated with the employee. Can type name or ID to populate options to select.
- **HCM Dept:** The primary Dept within HCM assigned to the employee.

![](_page_14_Picture_4.jpeg)

### **Empl.Rcd – Employee Record**

![](_page_15_Picture_36.jpeg)

- If you have an employee that has a dual job within the same college/department, you can search for payroll information for a specific job by using Empl Record.
- **Empl.Rcd:** The employee record or job related to salary paid.
- **Helpful when performing account changes and updating funding provided.**

![](_page_15_Picture_5.jpeg)

### **Empl.Rcd – Employee Record**

![](_page_16_Picture_39.jpeg)

#### **Using the EMPL.RCD field to return data for a specific job:**

- This employee has a dual job, EMPL Record 0 and 1 in the same department. This example is showing payroll information for Empl record 1 within pay period 10/15/22.
- The **EMPL ID** is not visible on the HCM Distribution results screen but is available when you download the data to CSV.

![](_page_16_Picture_40.jpeg)

![](_page_16_Picture_6.jpeg)

#### **Empl. Rcd – Employee Record**

![](_page_17_Picture_34.jpeg)

#### **Leaving the EMPL.RCD field empty:**

- Leaving the EMPL record field blank in the search criteria will return pay information for records 0 and 1.
- The **EMPL ID** is not visible on the HCM Distribution results screen but both records can be seen in the data uploaded to CSV.

![](_page_17_Picture_35.jpeg)

### **HCM Home Dept vs. Charged to Dept**

![](_page_18_Picture_29.jpeg)

When using HCM Distribution it is very important to understand the difference between HCM Home Department and the charge to department:

- **HCM Home Department:** the home department the employee is assigned to.
- **Charged to Department:** the department the employee is getting paid from.

![](_page_18_Picture_5.jpeg)

### **HCM Dept vs. Charged to Dept**

![](_page_19_Picture_14.jpeg)

Notice the highlighted employees are getting paid from department 700000 but their HCM department is different.

![](_page_19_Picture_3.jpeg)

**Comparison of To/From Pay Period Dates to Fiscal Month/Fiscal Year**

![](_page_20_Picture_1.jpeg)

#### **Search Criteria - Dates**

![](_page_21_Picture_80.jpeg)

- **Check Date:** This is the check issue date
- **Pay End Date:** The end date associated with the pay period for back-office use
- **Earn End Date:** The maximum timesheet date the pay was earned
- **Pay Period:** The mid-month and end-month payroll
- **From/To Pay Period:** The 15<sup>th</sup> and last day of each month
- **Fiscal Month:** Follows the GL Fiscal year, July is the 1<sup>st</sup> month in the GL fiscal year
- **Fiscal Year:** July 1<sup>st</sup> through June 30<sup>th</sup>, it is recommended to select ALL for To/From
- Pay Period and Fiscal Month when asking for full fiscal year.

![](_page_21_Picture_10.jpeg)

## **Search Criteria/Dates – From/To Pay Period**

**From/To Pay Period:** The 15<sup>th</sup> and last day of each month

• In this example, we wanted to know the total salary paid from USCSP 10008781 for pay periods from 6/15/22 to 6/30/22.

![](_page_22_Picture_37.jpeg)

**Notice:** Retro Payroll corrections show as pink lines and the check date becomes the day the correction posted.

![](_page_22_Picture_5.jpeg)

### **Search Criteria/Dates – Fiscal Month and Year**

![](_page_23_Picture_44.jpeg)

- **Fiscal Month:** Follows the GL Fiscal year, July is the 1<sup>st</sup> month in the GL fiscal year.
- Fiscal Year: July 1<sup>st</sup> through June 30<sup>th</sup>
- Using **Fiscal Month** and **Fiscal Year** in the search criteria will help pick up retro funding pay changes.

![](_page_23_Picture_5.jpeg)

### **Search Criteria/Dates – Fiscal month and Year**

![](_page_24_Picture_35.jpeg)

In this example, we used Fiscal Month and Fiscal Year to ensure to all retro funding changes are returned.

Notice the difference in the totals between the To/From Pay Periods and the Fiscal Month/Fiscal Year search options. The difference is due retro payroll transactions completed in June 2022 for non- June 2022 payrolls.

The Fiscal Month/Year option will match the GL Summary/Grant Dashboard reports since we're looking at a fiscal period rather than specific payrolls as we'll see on the next slide.

![](_page_24_Picture_5.jpeg)

#### **Search Criteria/Dates – Fiscal Month and Year**

![](_page_25_Picture_39.jpeg)

• Looking at the USCSP 10008781 in the **Grant Dashboard** for Fiscal Period June GL 2122 012 June ties back to the data returned in HCM Distribution when searching by Fiscal Month June and Fiscal Year 2122.

![](_page_25_Picture_40.jpeg)

![](_page_25_Picture_4.jpeg)

#### **Dist. Code**

![](_page_26_Picture_16.jpeg)

**Dist. Code**: You can enter specific earning (ERN) codes to pull just those amounts recorded using those codes by operating unit for specified time period.

![](_page_26_Picture_3.jpeg)

### **Dist. Code – Data Review**

![](_page_27_Picture_48.jpeg)

Great tool for determining how much a department/college/Operating Unit is paying for specified earning types over a time period:

- Bonuses (BON)
- Monetary Cash Awards (AWD)
- Temporary Salary Adjustments (TSA)
- Overtime (OVP)
- Earnings Leave Payouts (ALP)

![](_page_27_Picture_8.jpeg)

#### **Normal Pay:**

**REG** – Regular Pay

**OVS** - Overtime Straight Time

OVT - Overtime Pay 1.5

**RS1** – Regular Pay Student Treaty (regular pay for international students)

**RTI** – International Teaching Regular (regular pay for international teachers)

**RTM** - Retro Pay Manual (used exclusively by the Payroll Department, when retro pay is manually calculated and paid outside of the delivered retroactive processing)

#### Leave:

**ALV** - Annual Leave Taken **ALP** - Annual Leave Payout  $LMP -$  Leave Without Pay **HOL** - Holiday Pay **PLV** - Paid Leave  $SAB - Sabbatical$ **SCK** – Sick Leave

#### **Compensation Time:**

CTP - Compensation Time Paid **HCP** – Holiday Compensation Pay

#### **Additional Pay:**

#### **Non-Base Salary Adjustments:**

- **ASA** Administrative Salary Adjustment
- **GEO** Market Geographic Differential
- **GSA** Grant Salary Adjustment
- **SAP** Special Assignment Pay
- **TSA** Temporary Salary Adjustment

#### **Other Supplemental Pays:**

**ATC** – Athletic Contract Pay **CHR** - Chair Professorship **VAR** - Variable Pay

#### **Other Additional Pay Codes:**

- **AWD** Monetary Cash Award  $BON - Bonus$ **MOV** – Moving Expense (Taxable) **CAR** – Car Allowance Cash
- **HOU** Housing Allowance Cash
- **REC** Non-Monetary Award

#### **PeopleSoft Earnings Codes**

Full Listing of Earnings Codes can be found in HCM Peoplesoft:

Query Name **SC\_PY\_ERN\_CD\_BY\_CAT-Earning codes by category**

![](_page_28_Picture_27.jpeg)

![](_page_29_Picture_59.jpeg)

#### **You can run reports using a variety of options (one or multiple); including:**

- Employee Name
- Operating Unit
- Department
- Fund
- Account
- Project

• Costshare

![](_page_29_Picture_10.jpeg)

In the following example, we ran all the payroll that posted during **7/1/2021 – 12/31/2021** for **CL071 121002 A0001 funds:**

![](_page_30_Picture_17.jpeg)

![](_page_31_Picture_30.jpeg)

You can run reports using a variety of options (one or multiple); for a specified time-period (pay periods), Month, or Fiscal Year.

In this example: **CL025**, account **51200** (Classified Employees) for the Fiscal month of **February** and Fiscal Year **2122**.

![](_page_31_Picture_4.jpeg)

In the following example, we ran all the payroll that posted during the month of **February** for **CL025,**  Account code **51200** across **all departments** and **funds.**

![](_page_32_Picture_40.jpeg)

**Note:** A recent **enhancement** now allows you to view the related fringes even when pulling data by a specific account code. Previously, related fringes would be excluded because all fringes are booked to account **51900**.

![](_page_32_Picture_4.jpeg)

![](_page_33_Picture_14.jpeg)

Use HCM Distribution to see payroll data for all USCSP (Sponsored Projects) by Operating Unit, Department, and From/To Pay Periods.

![](_page_33_Picture_3.jpeg)

In the following example, we ran all the payroll that posted **9/15/2022** for USCSP (Sponsored Projects) from **CL034** department 115000**:**

![](_page_34_Picture_20.jpeg)

![](_page_34_Picture_3.jpeg)

![](_page_35_Picture_14.jpeg)

Use HCM Distribution to see payroll data for all USCIP (Internal Projects) by Operating Unit, Department, and From/To Pay Periods.

![](_page_35_Picture_3.jpeg)
## **Other Search Features**

In the following example, we ran all the payroll that posted **9/15/2022 USCIP** (Internal Projects) from **CL034 for department 115000:**

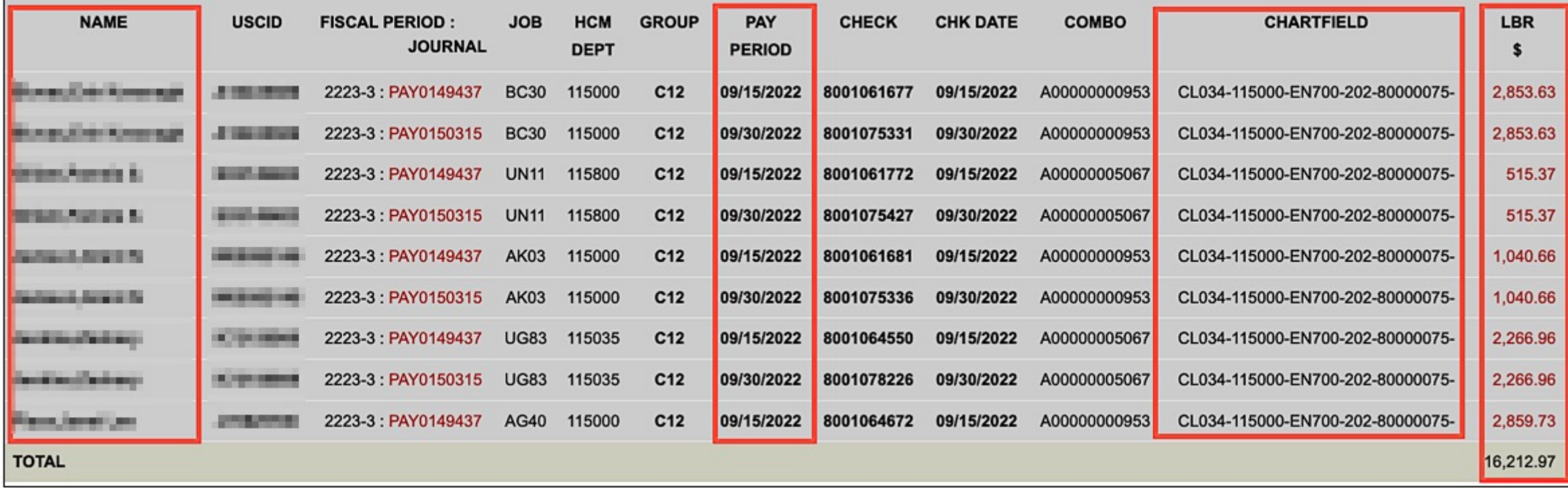

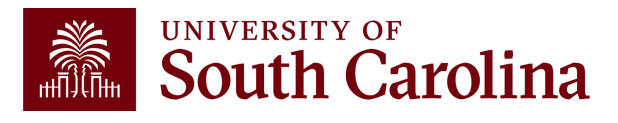

## **Costshare**

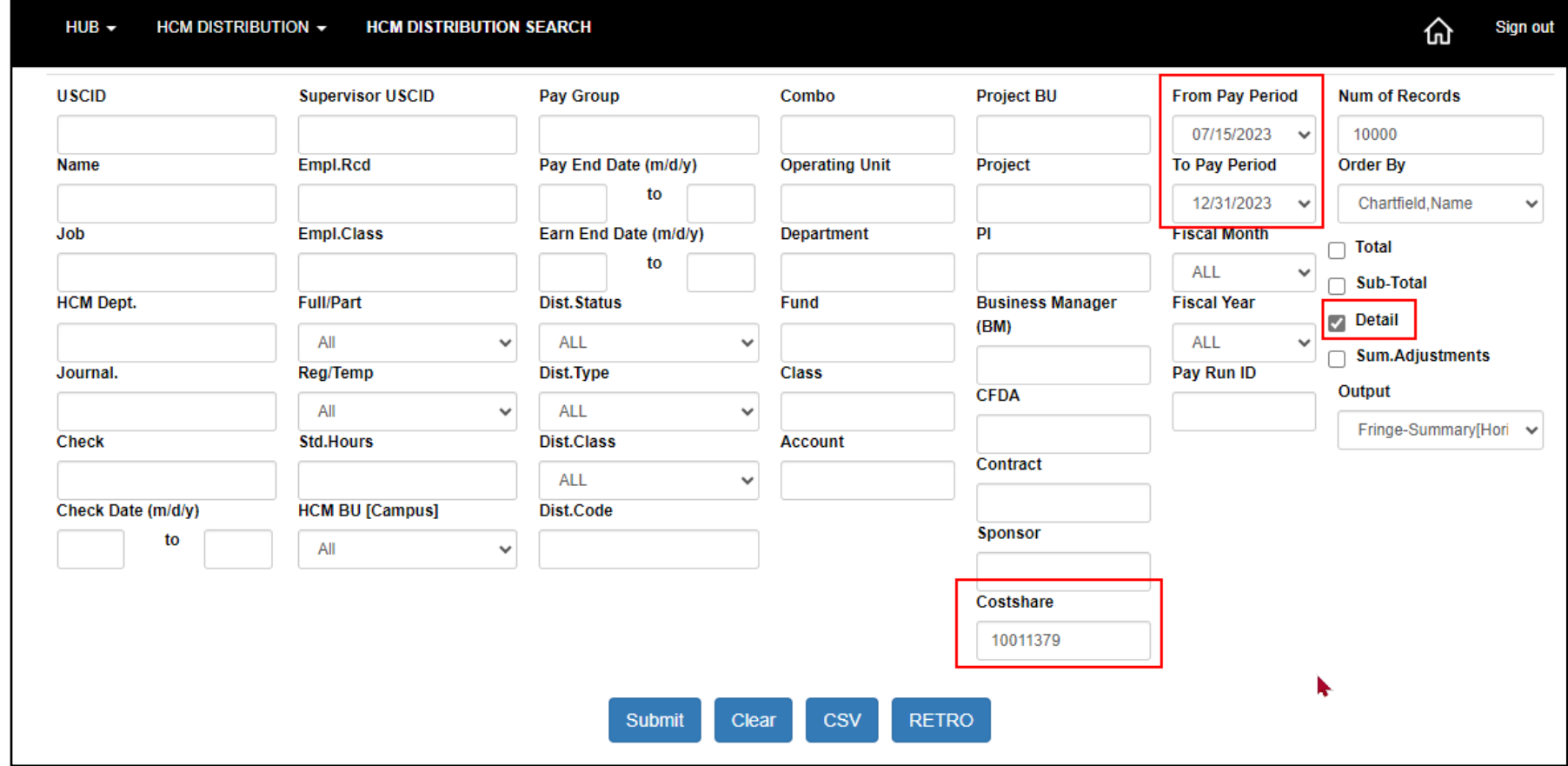

Use HCM Distribution to see payroll data used as Costshare on a sponsored award.

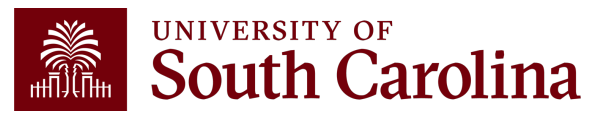

## **Costshare**

In the following example, we ran all the payroll that posted as **costshare** on project **10011379** from **07/15/2023 – 12/31/2023:**

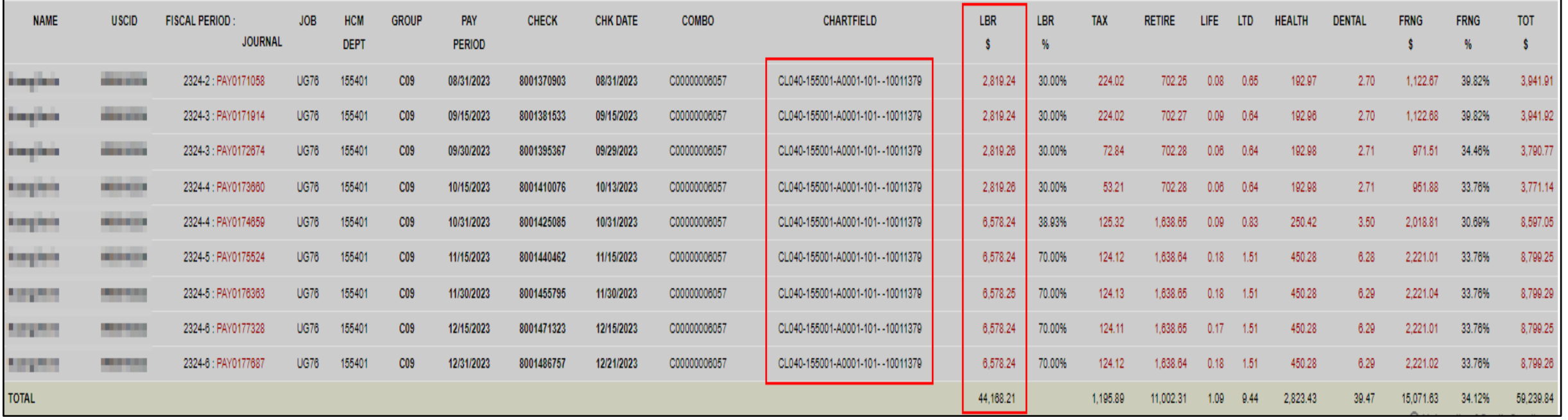

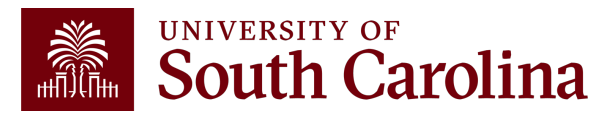

# **Detail Only**

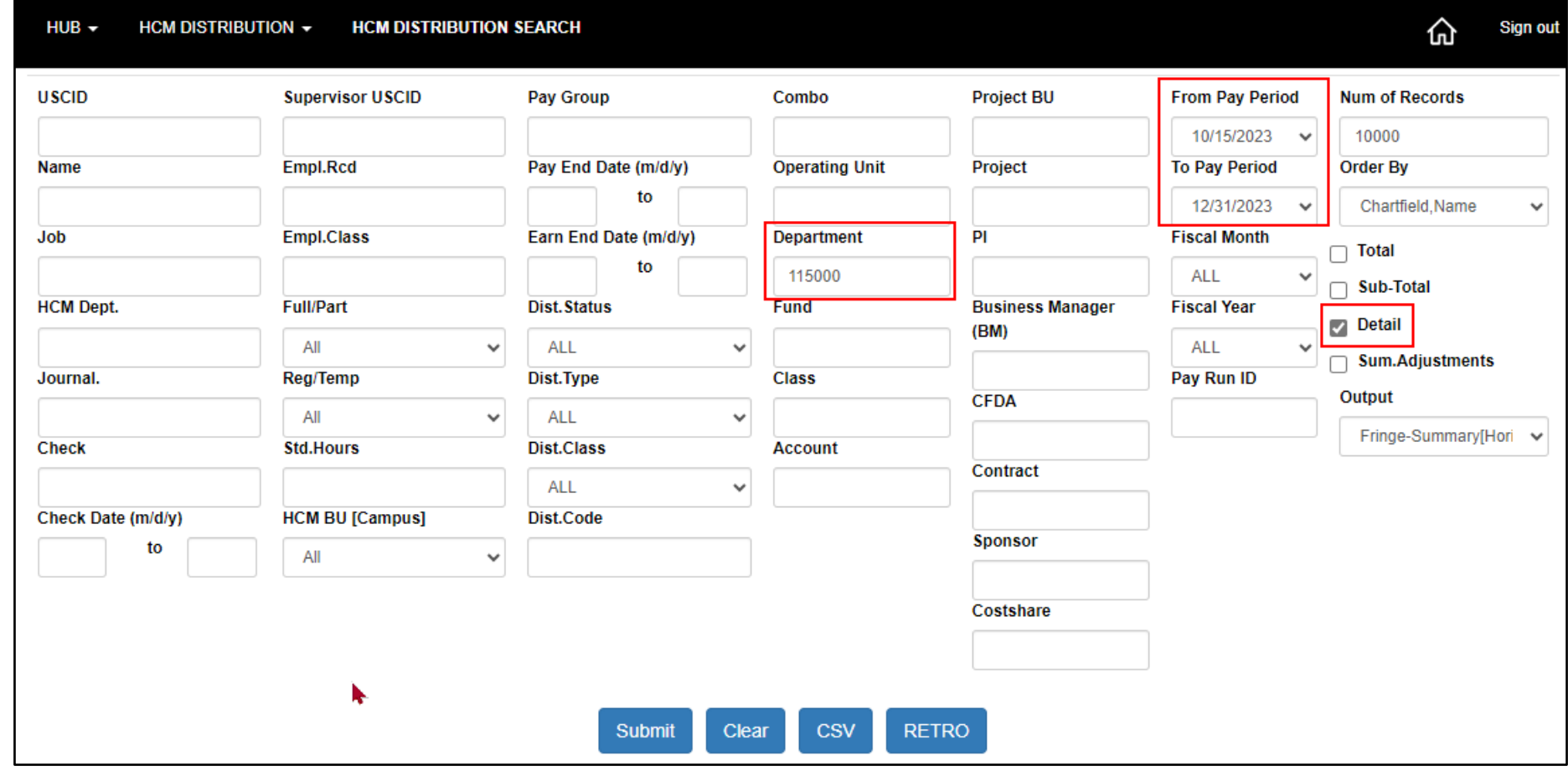

Use HCM Distribution to see payroll data for a given Department over a specific period of time using the default "Detail".

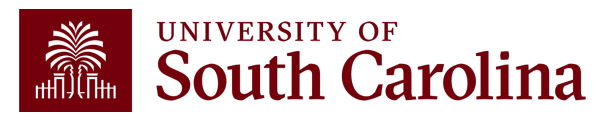

# **Detail Only**

### In the following example, we ran all the payroll that posted **10/15/2023 – 12/31/2023** from **Department 115000:**

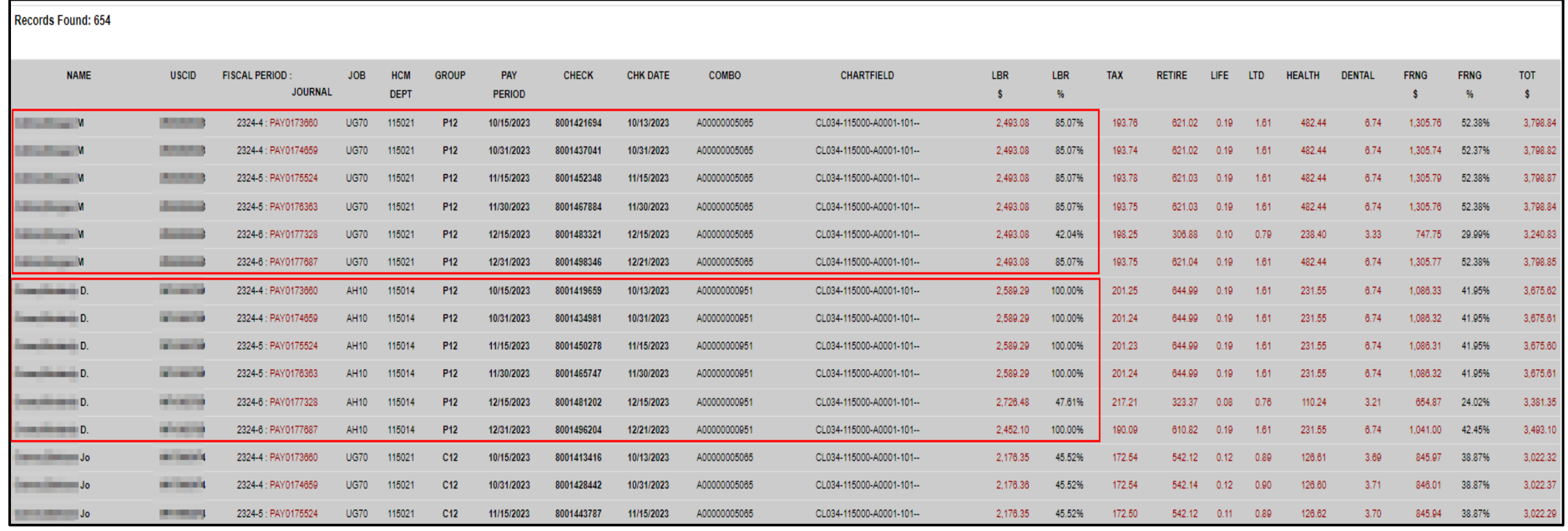

All employees and related pay checks are returned with no sub-totals in between.

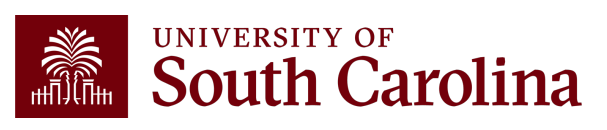

# **Sub-Total Only**

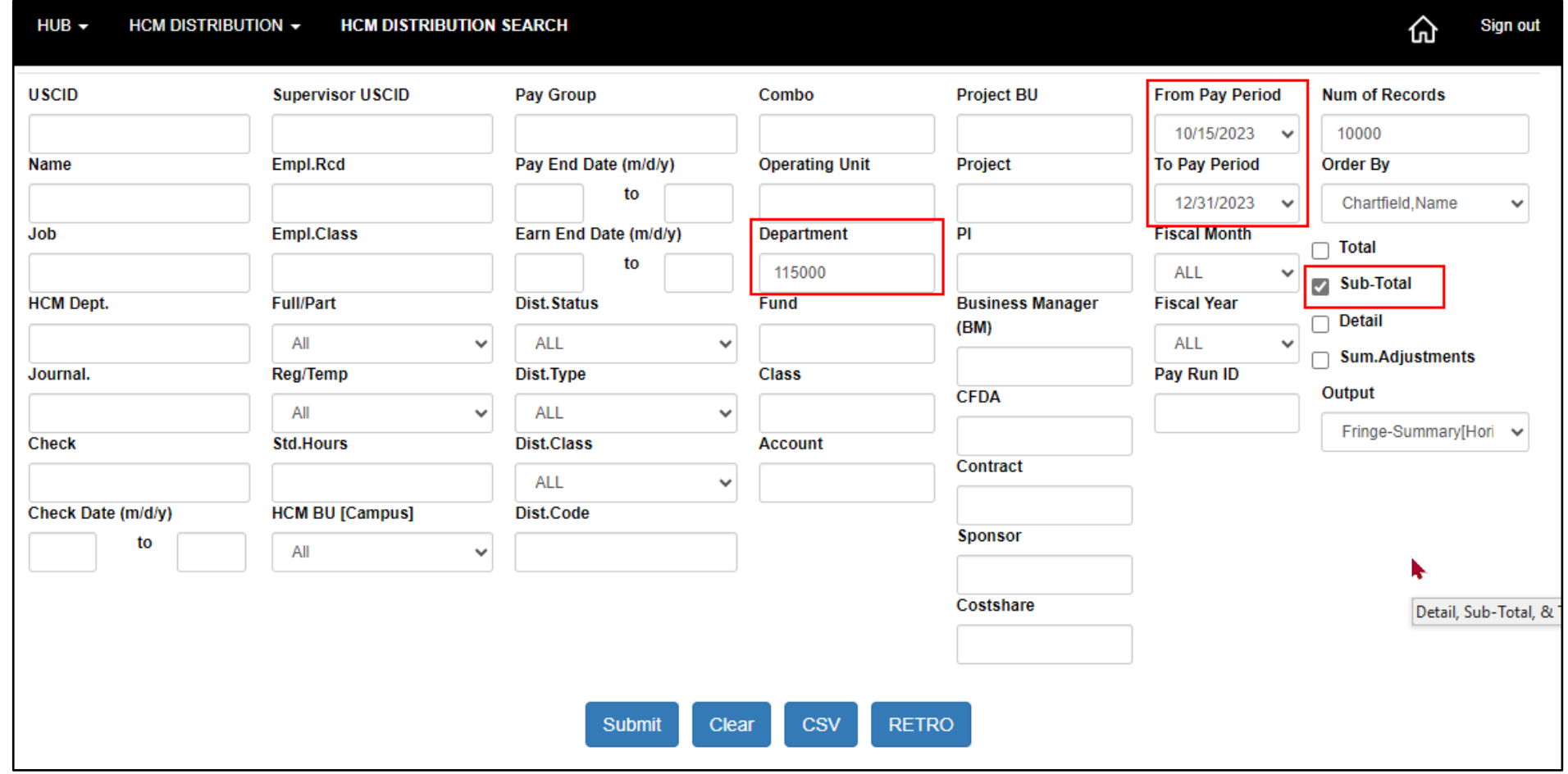

Use HCM Distribution to see payroll data for a given Department over a specific period of time using the default "**Sub-Total**".

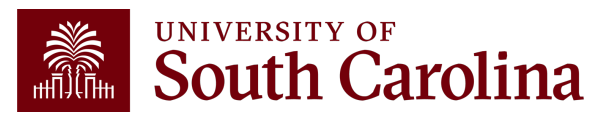

# **Sub-Total Only**

In the following example, we ran all the payroll that posted **10/15/2023 – 12/31/2023** from **Department 115000:**

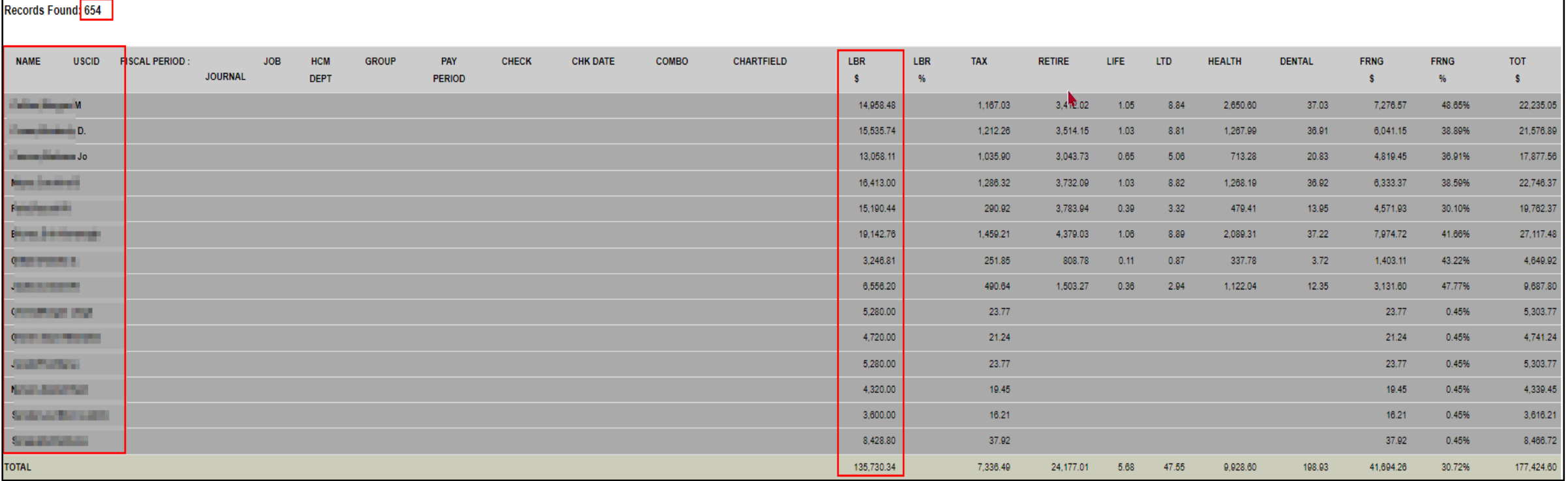

Detail of pay checks disappears and only a total for each employee is returned.

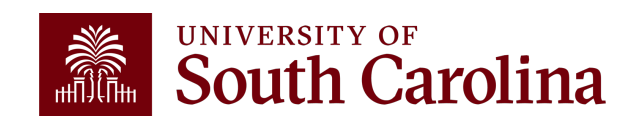

## **Detail & Sub-Total**

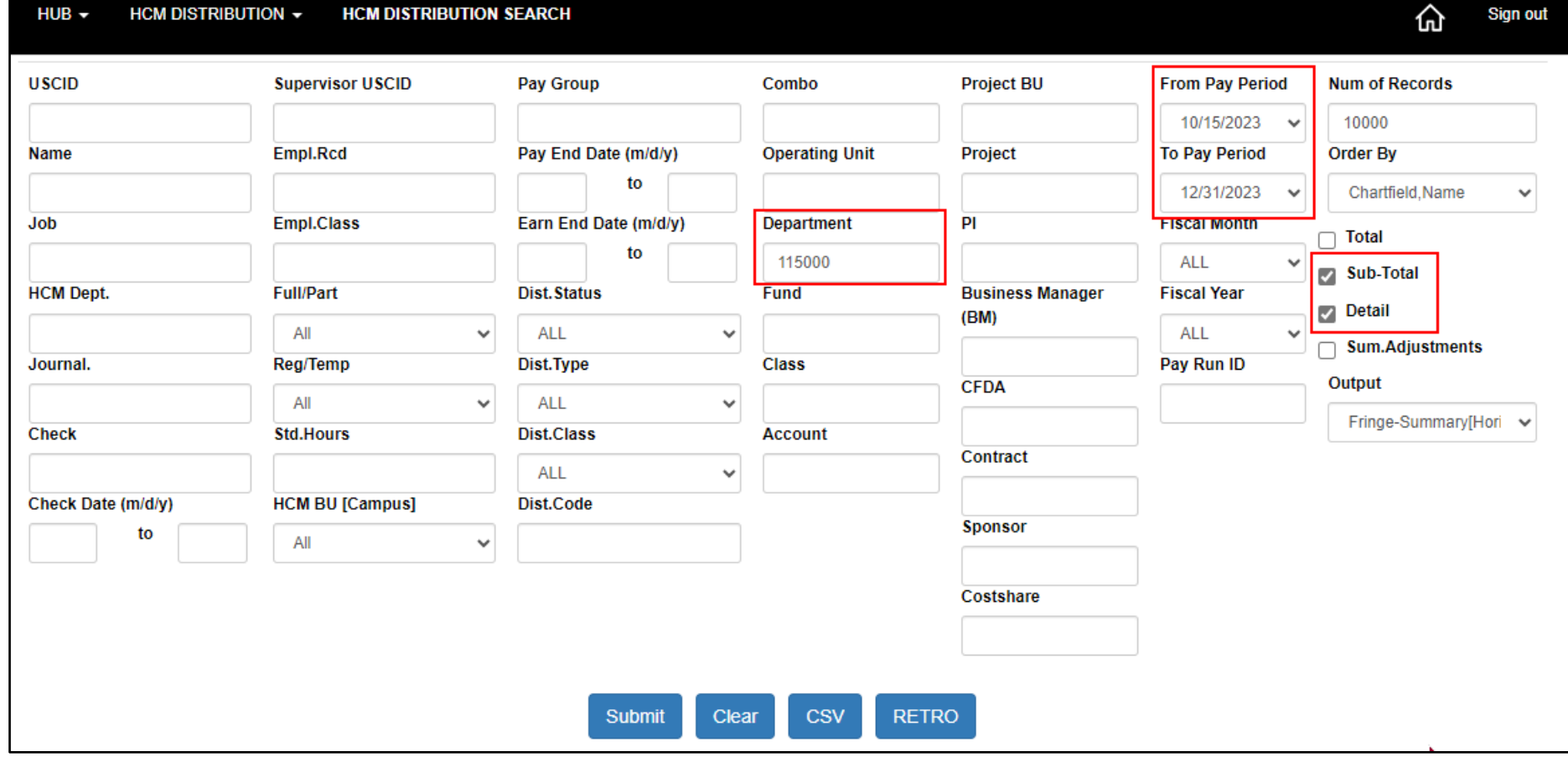

Use HCM Distribution to see payroll data for a given Department over a specific period of time using the default **Detail** and **Sub-Total**.

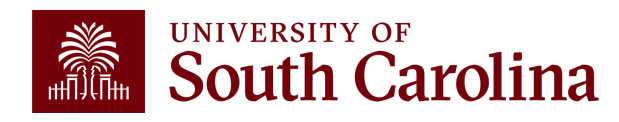

# **Detail & Sub-Total**

### In the following example, we ran all the payroll that posted **10/15/2023 – 12/31/2023** from **Department 115000:**

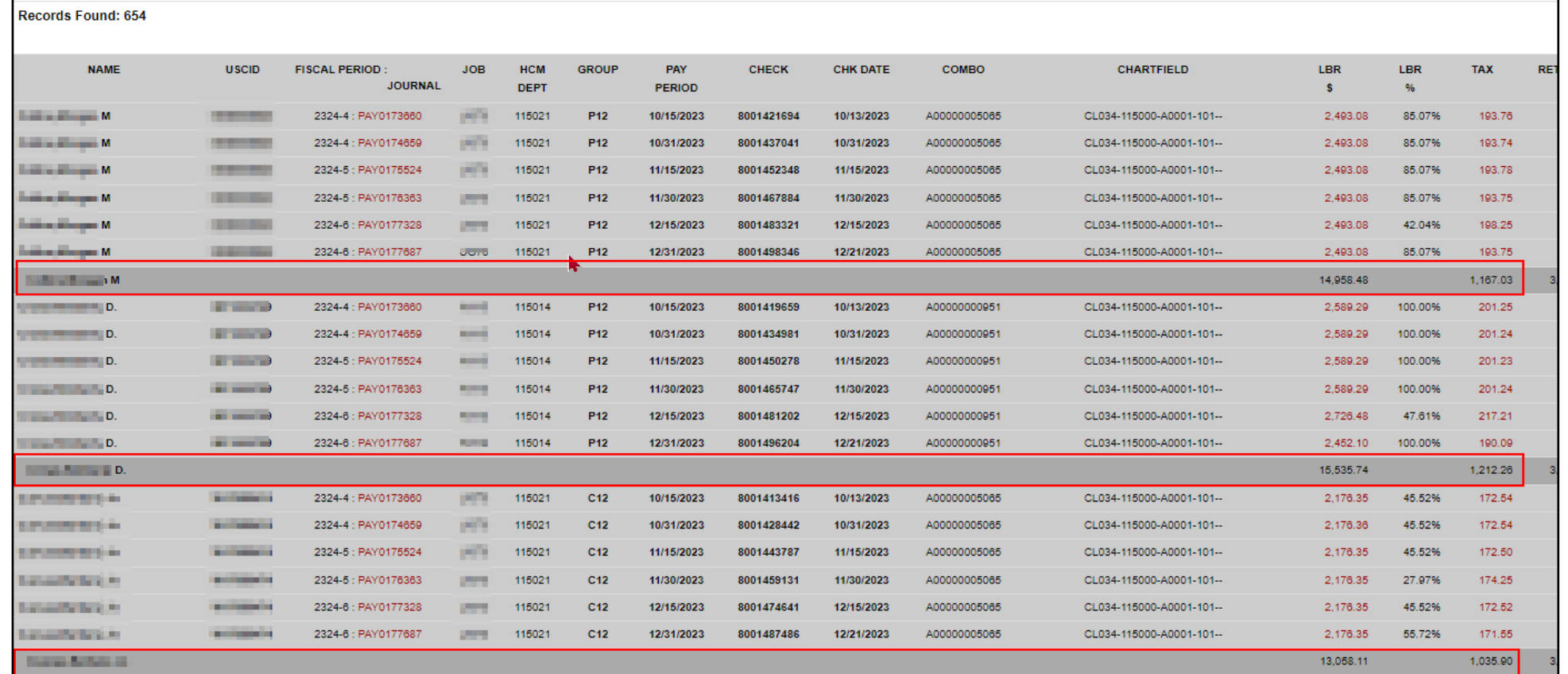

Detail of pay checks returns with sub-totals for each employee.

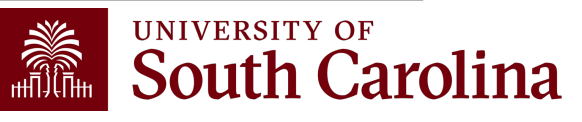

# **Total Only**

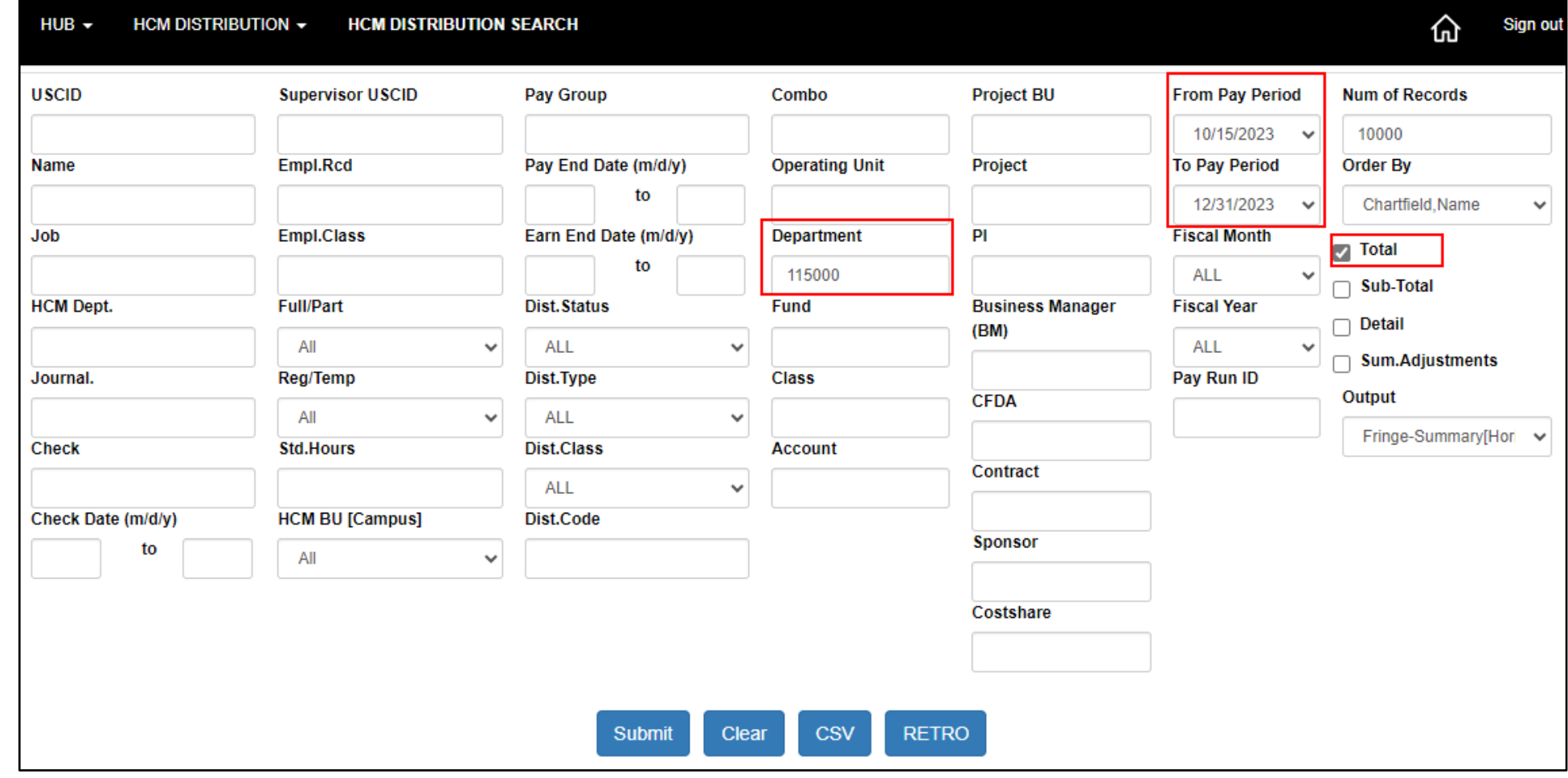

Use HCM Distribution to see payroll data for a given Department over a specific period of time using the default **Total** only.

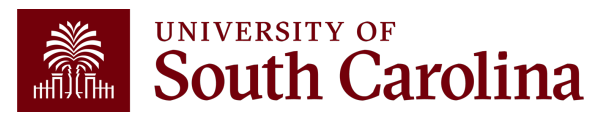

# **Total Only**

In the following example, we ran all the payroll that posted **10/15/2023 – 12/31/2023** from **Department 115000:**

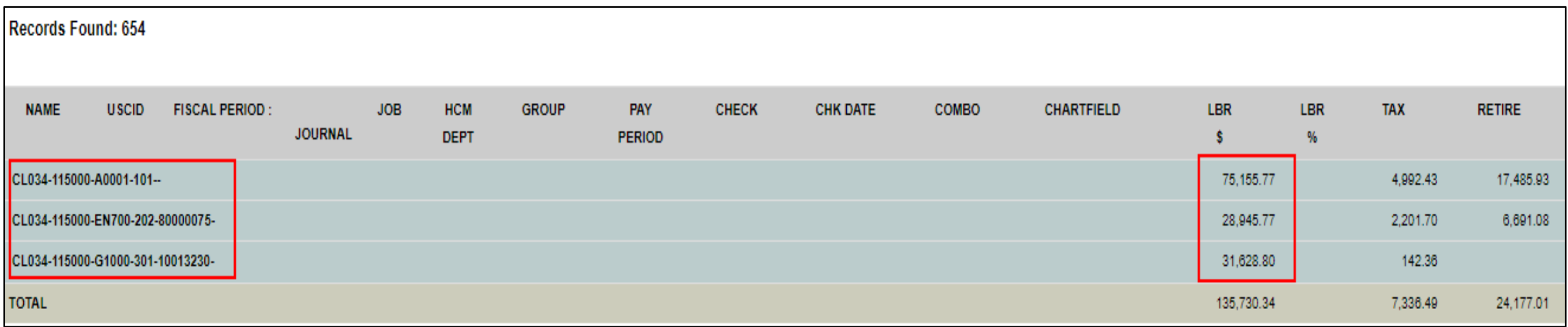

Only total payroll expenses are returned with no employee names or specific paycheck data.

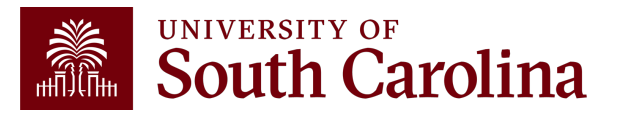

## **Sum.Adjustments**

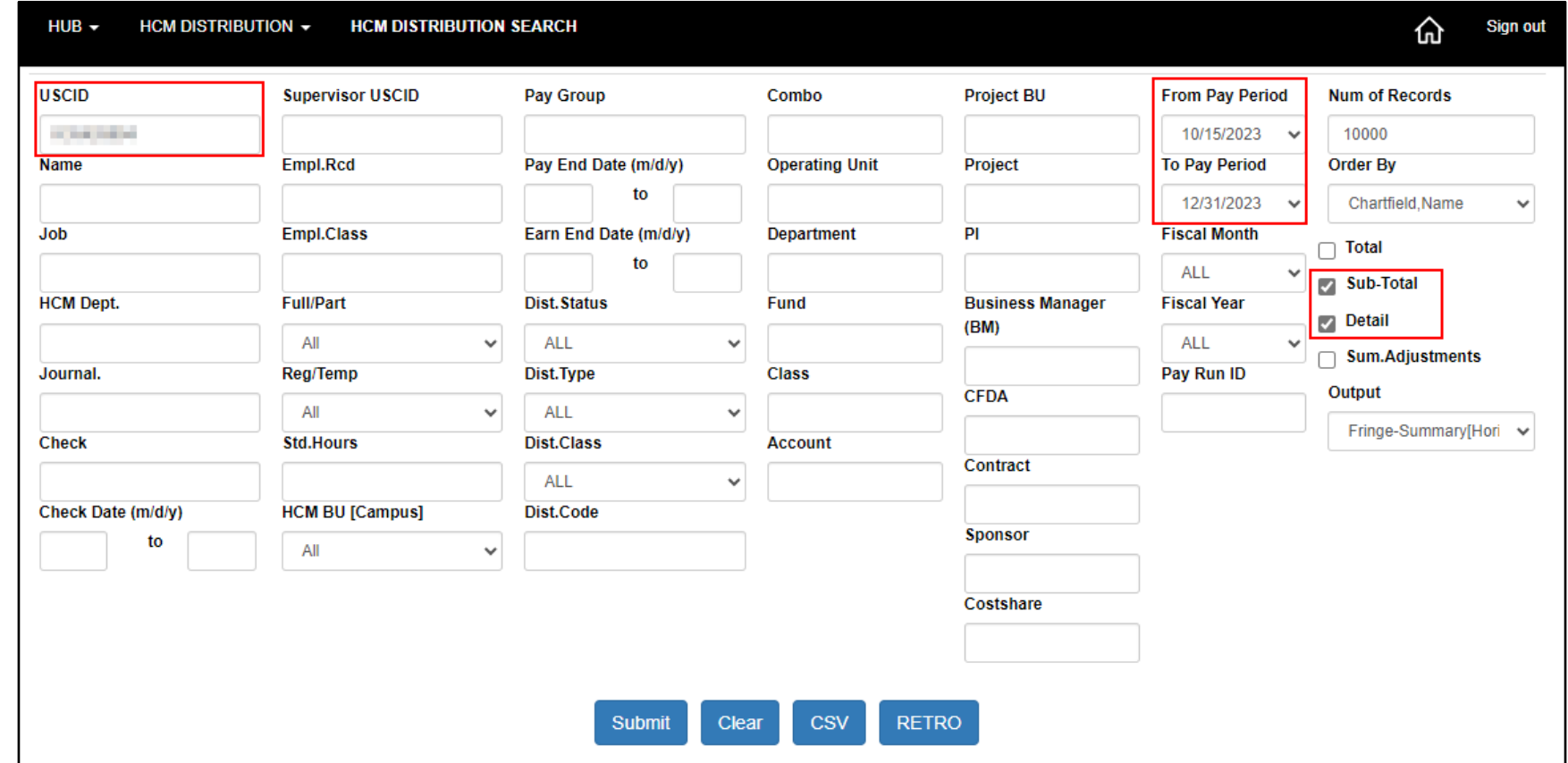

You can also use the Sum.Adjustments feature to simplify the data returned when retro corrections are present.

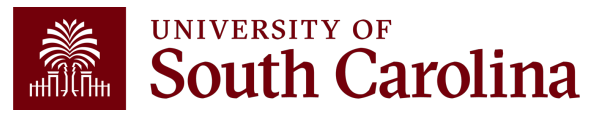

# **Sum. Adjustments**

In the following example, we can see several retro corrections posted for an employee during the quarter**:**

Records Found: 175

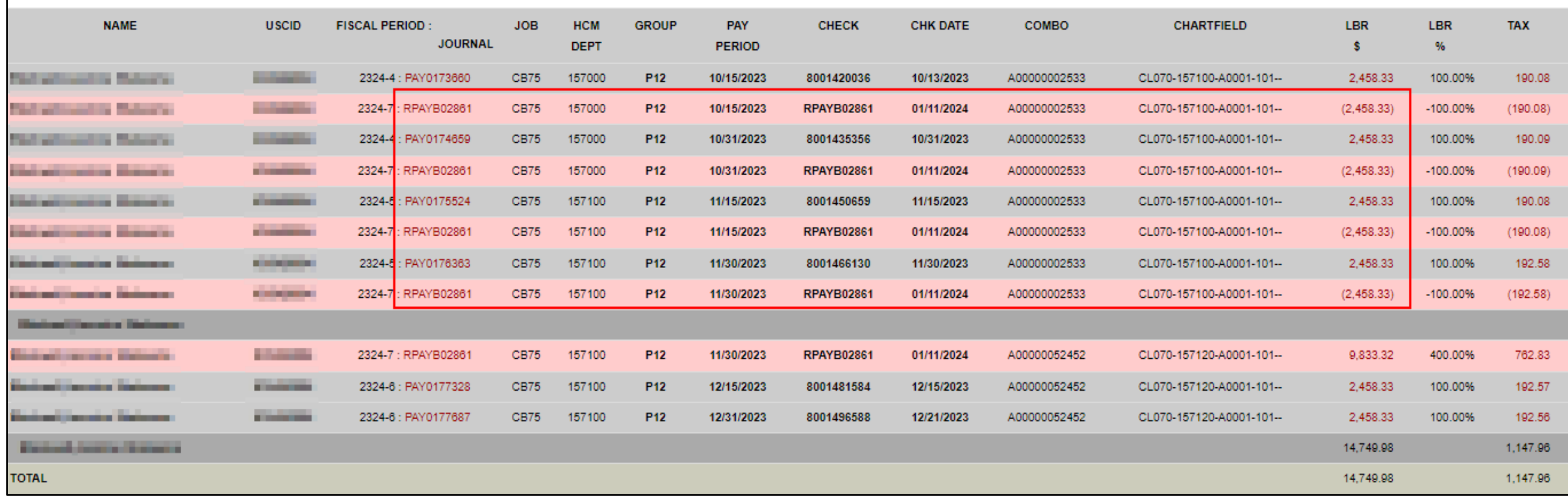

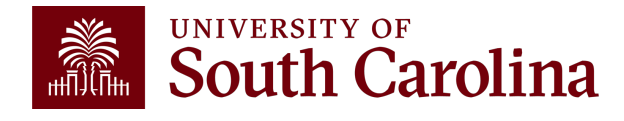

## **Sum.Adjustments**

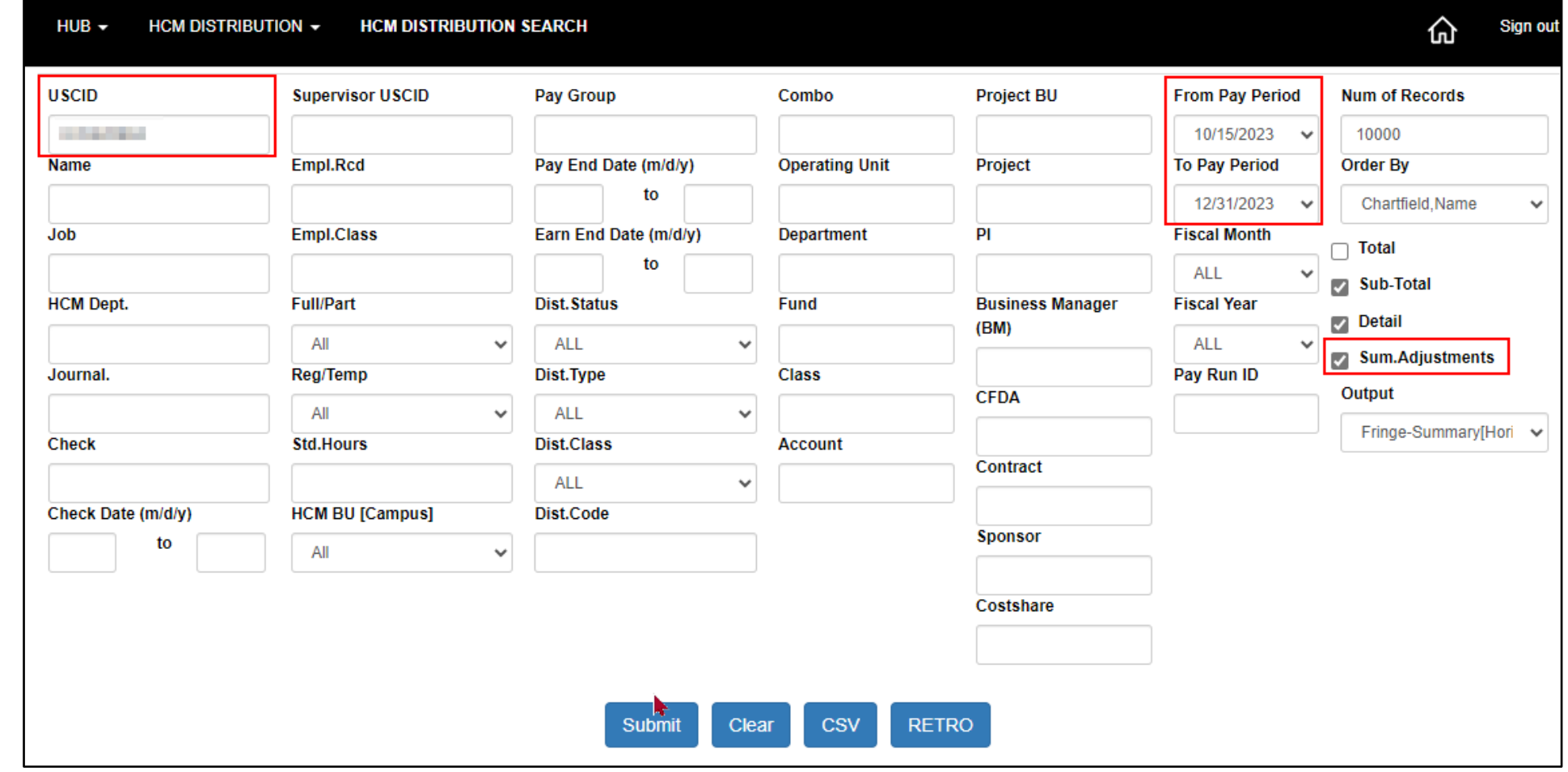

The Sum.Adjustments feature will condense the data to show the **net** effect of the any retro corrections present.

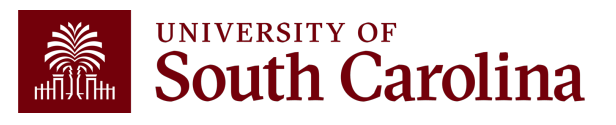

## **Sum. Adjustments**

In the following example, we can see the net effect of the retro corrections processed for this employee**:**

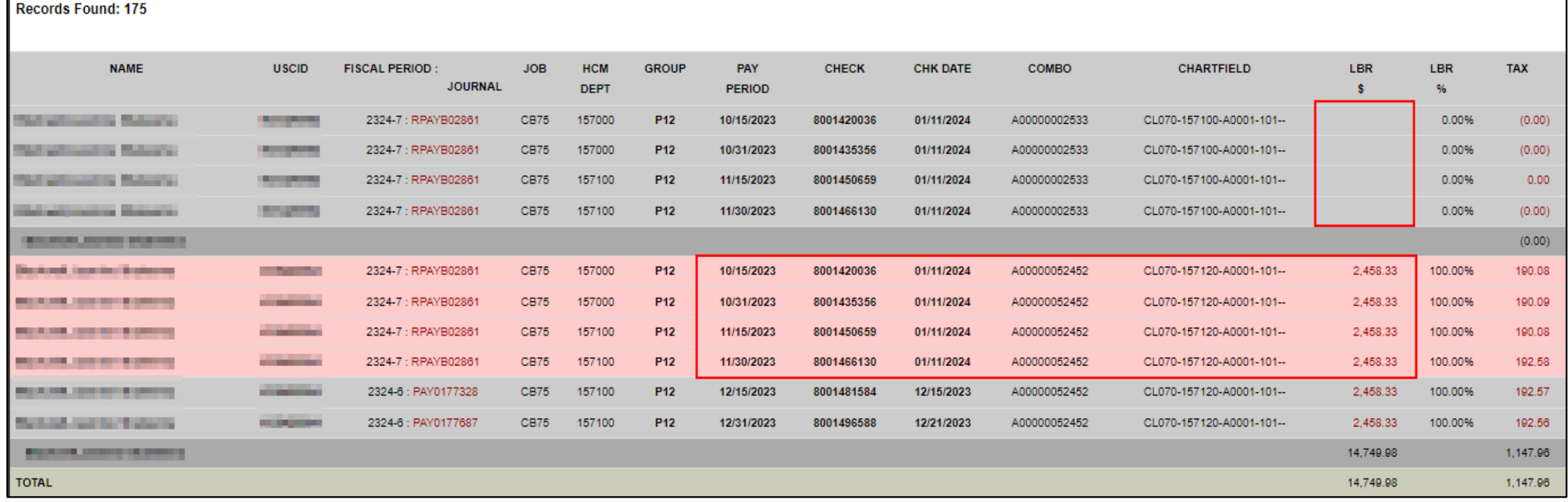

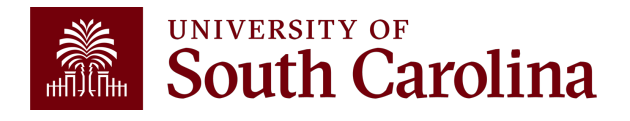

# **Ordered By Display Options**

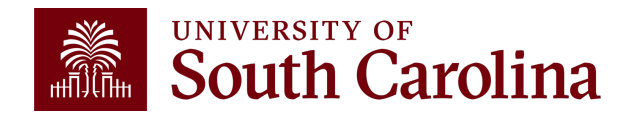

# **Default Display Options**

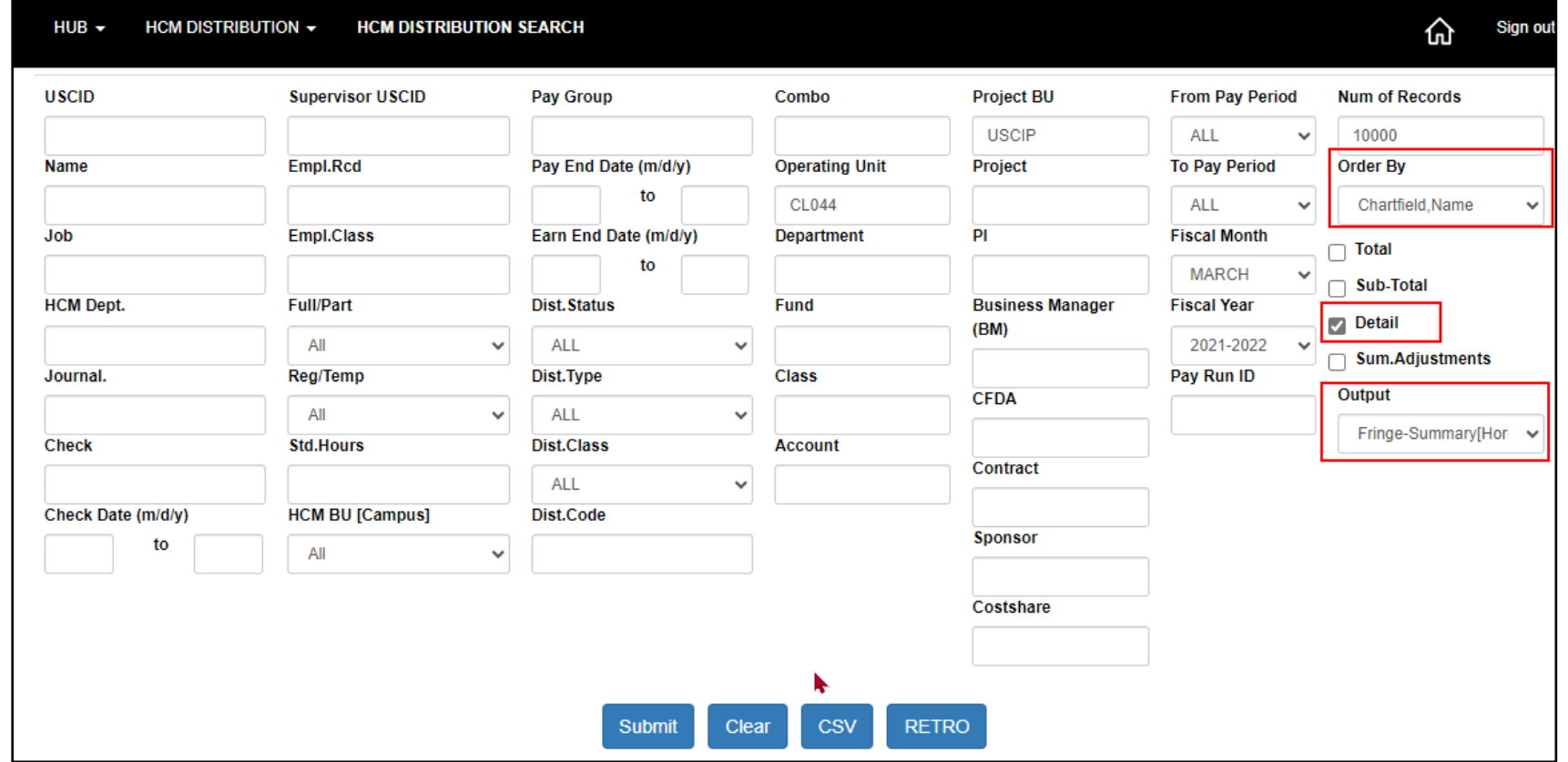

#### **The default display options are:**

• Order By: Chartfield, Name

• Output: Fringe-Summary(Horizontal)

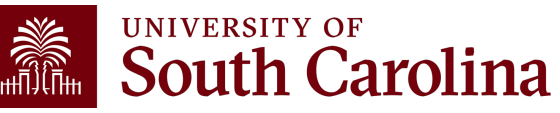

• Detail Only

# **Default Display: Chartfield, Name**

In the following example, we ran all the payroll that posted **Fiscal Month/Year March 2122 for USCIP** (Internal Projects) from **CL044, using the default display.** Ordered by Chartfield, then the name of the employee. Each EE's paychecks are displayed together without being subtotaled.

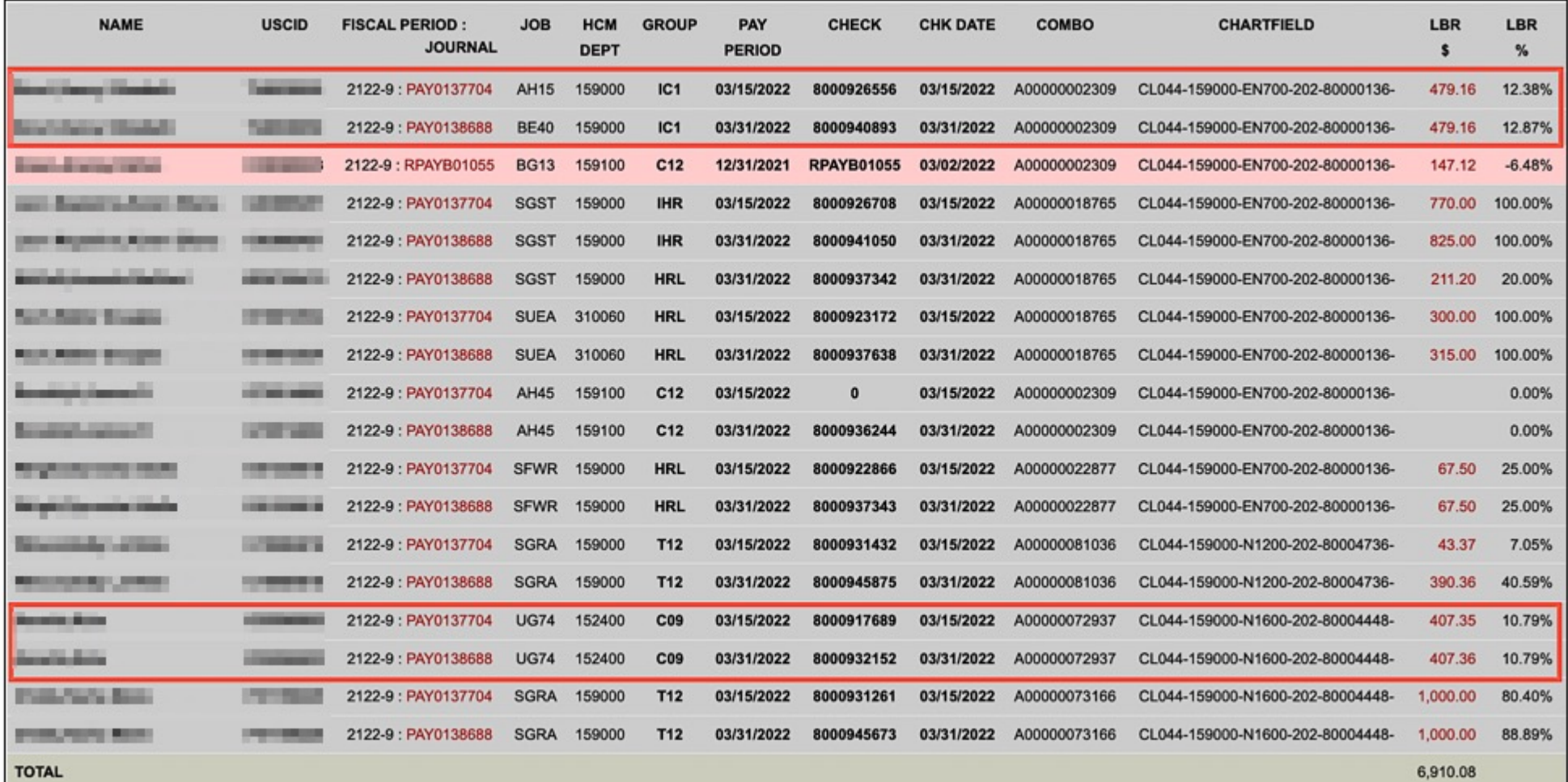

# **Ordered by Chartfield, Pay Period**

**South Carolina** 

 $HUB -$ 

HCM DISTRIBUTION  $\div$ **HCM DISTRIBUTION SEARCH** 

Sign out क़

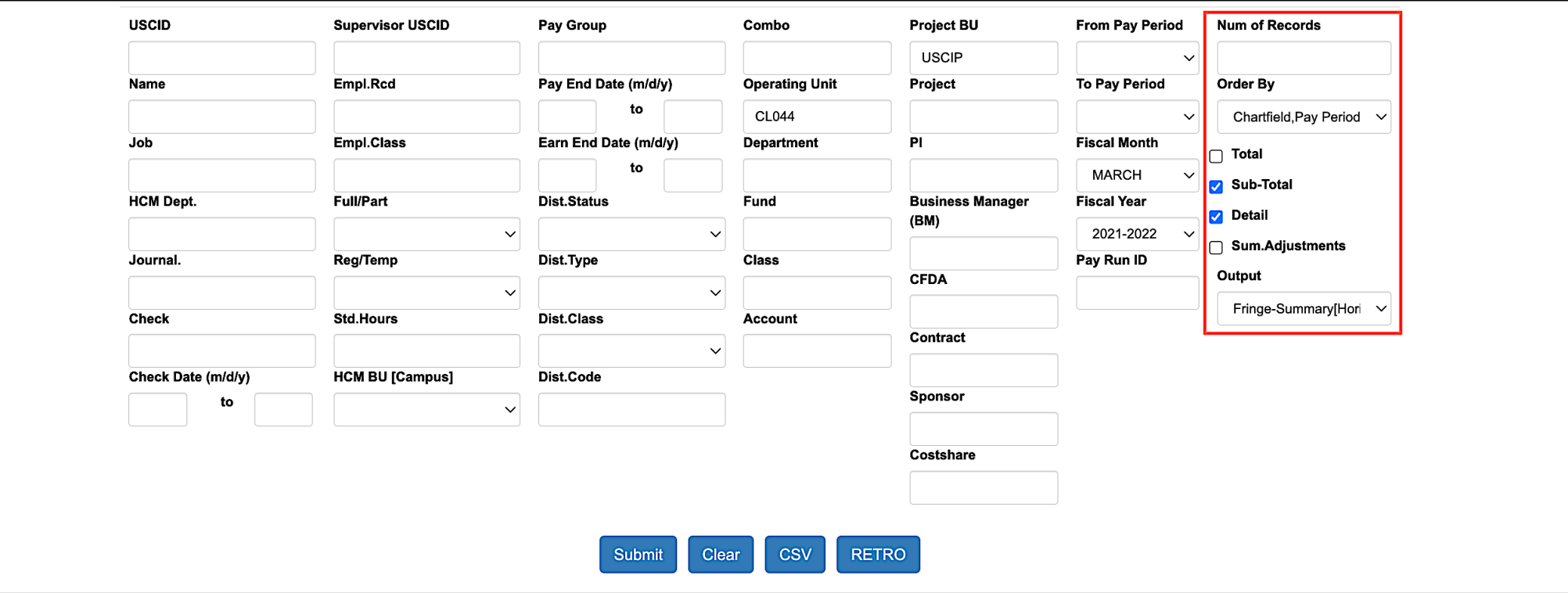

- Select Order by: Chartfield, Pay Period
- Click Sub-total to add subtotals

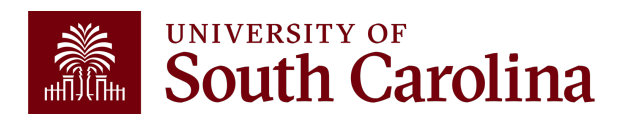

# **Ordered by Chartfield, Pay Period**

Payroll for **Fiscal Month/Year March 2122 for USCIP** (Internal Projects) from **CL044, ordered by Chartfield, then by Pay Period. All EE's for each pay period are displayed together. Tip: Add Subtotals!**

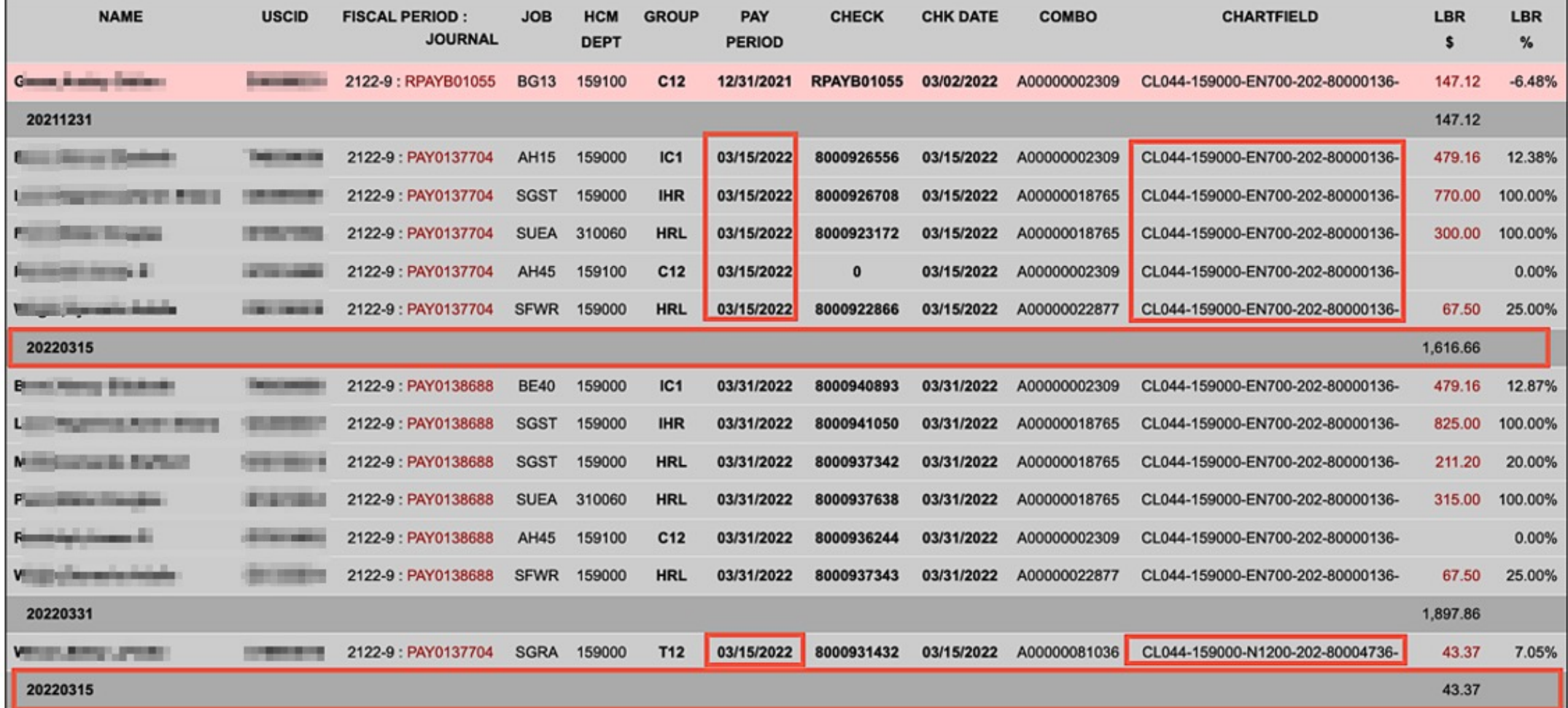

# **Ordered by Pay Period, Chartfield**

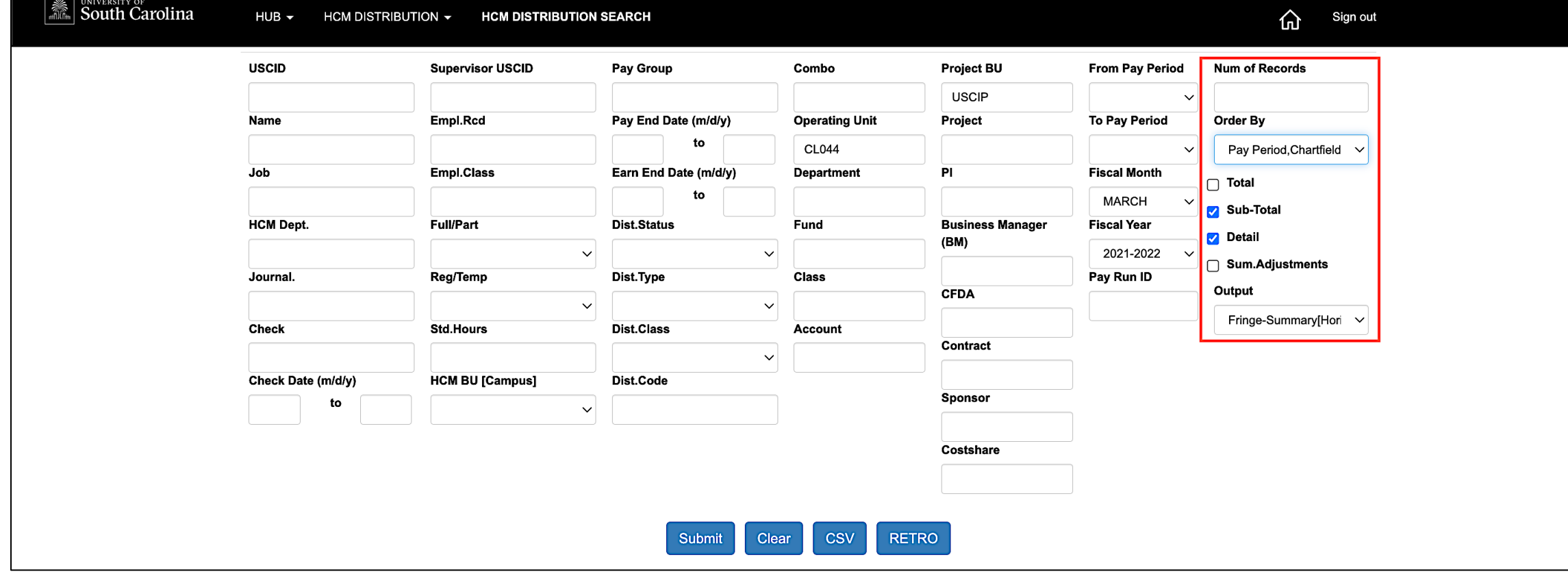

- Select Order by: Pay Period, Chartfield
- Click Sub-total to add subtotals

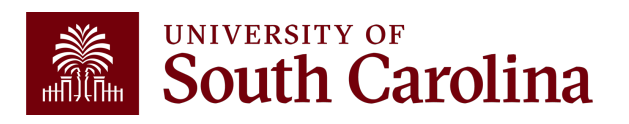

### **Ordered by Pay Period, Chartfield**

Payroll for **Fiscal Year/Month March 2122 USCIP** (Internal Projects) from **CL044, ordered by Pay Period, then by Chartfield.** All EE's for each pay period are displayed together. **Tip: Add Subtotals!**

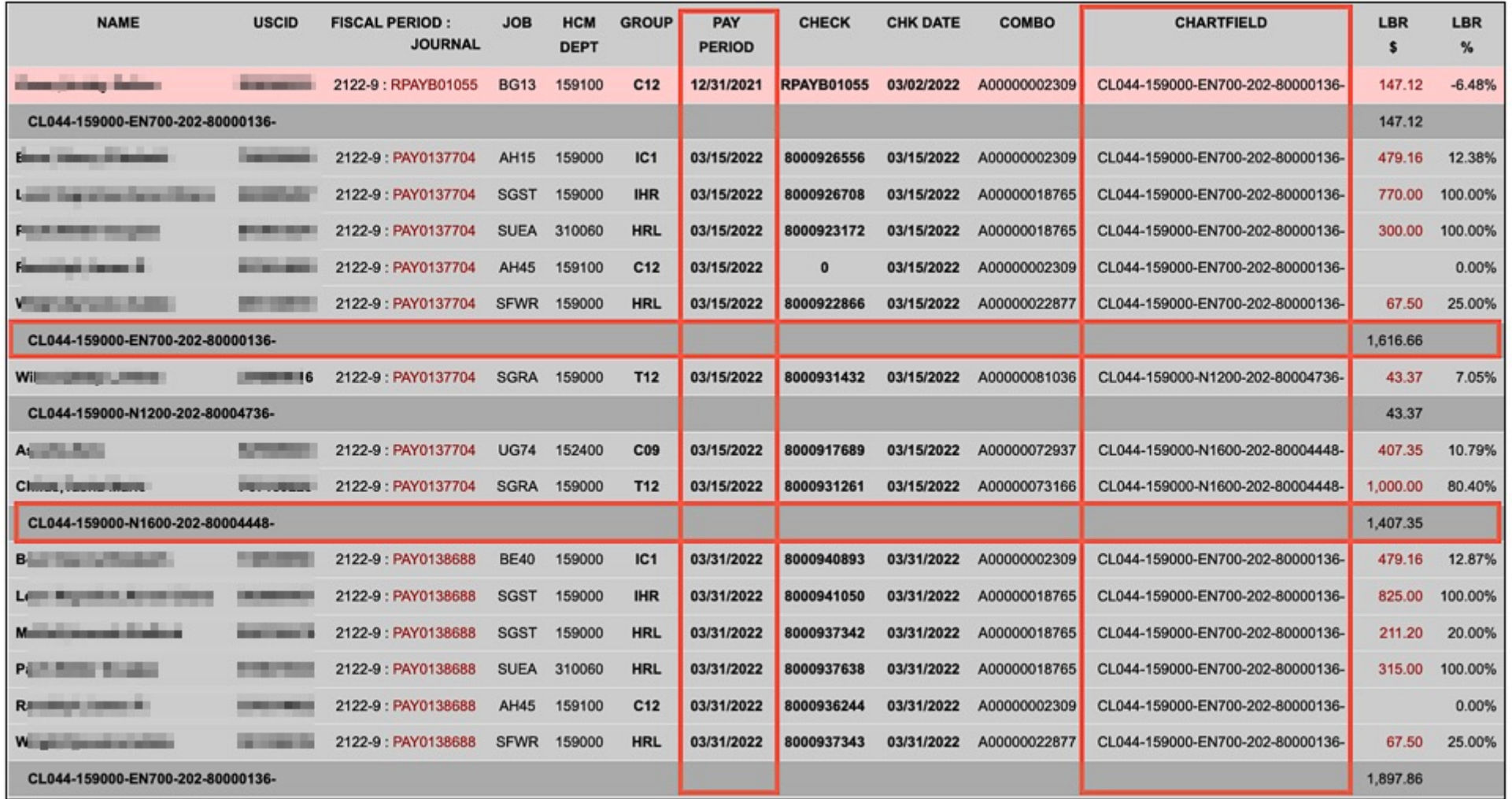

## **Ordered by Pay Period, Name**

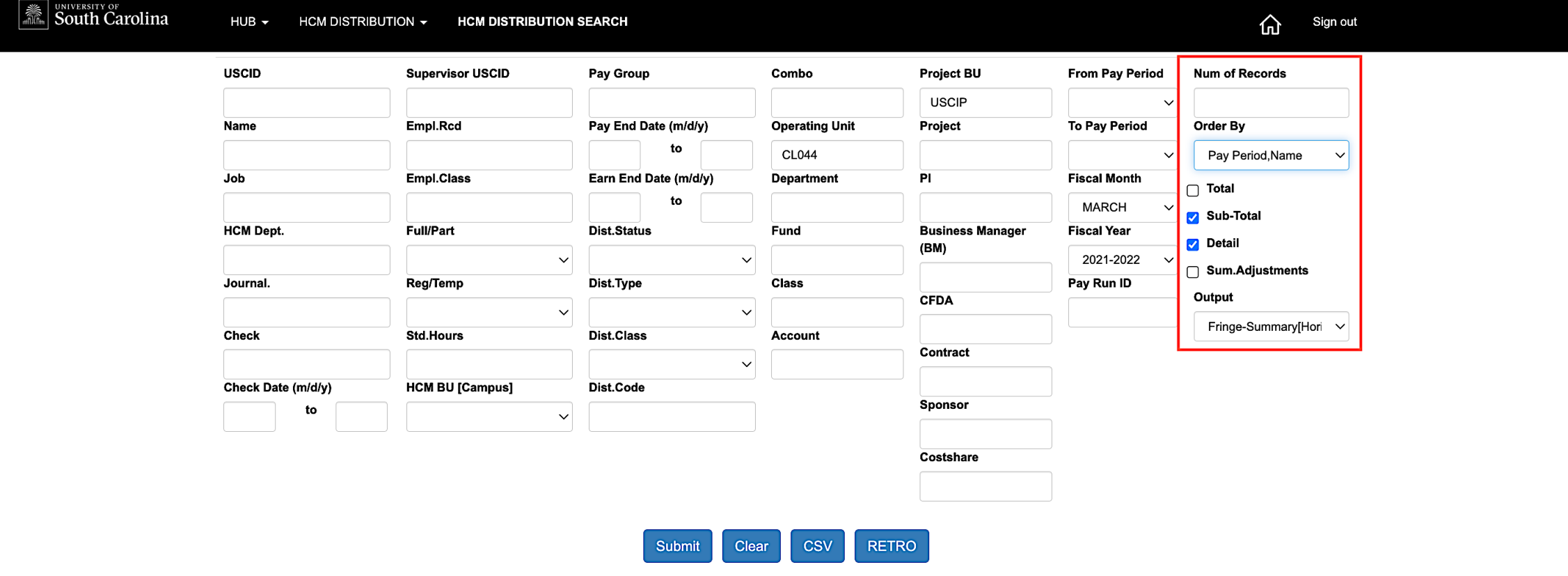

- Select Order by: Pay Period, Name
- Click Sub-total to add subtotals

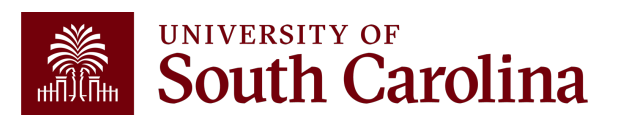

### **Ordered by Pay Period, Name**

Payroll for **Fiscal Month/Year March 2122 USCIP** (Internal Projects) from **CL044, ordered by Pay Period, then by Name.** Employees are listed by Pay Period in Alphabetical order. **Tip: Add Subtotals!**

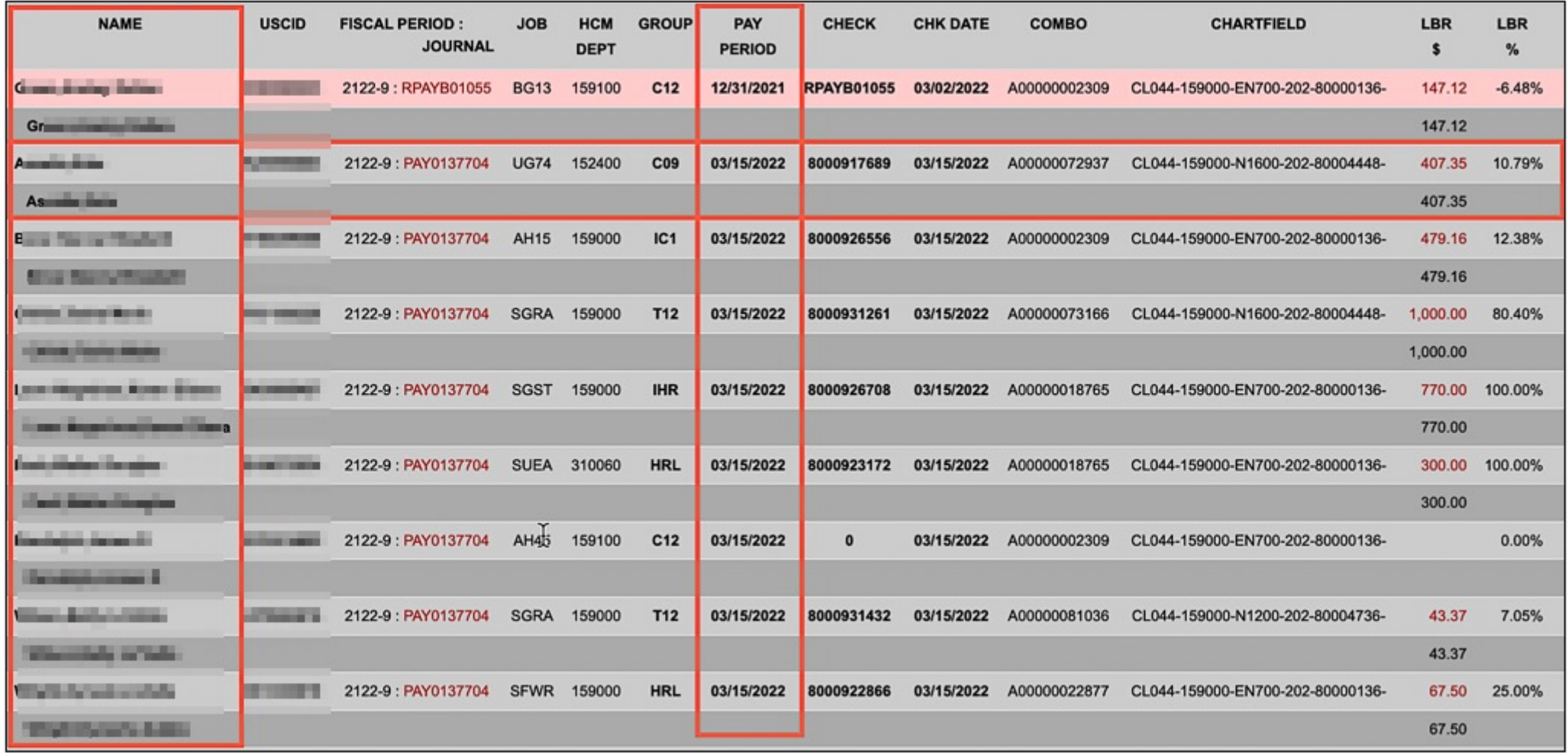

### **Ordered by Name, Chartfield**

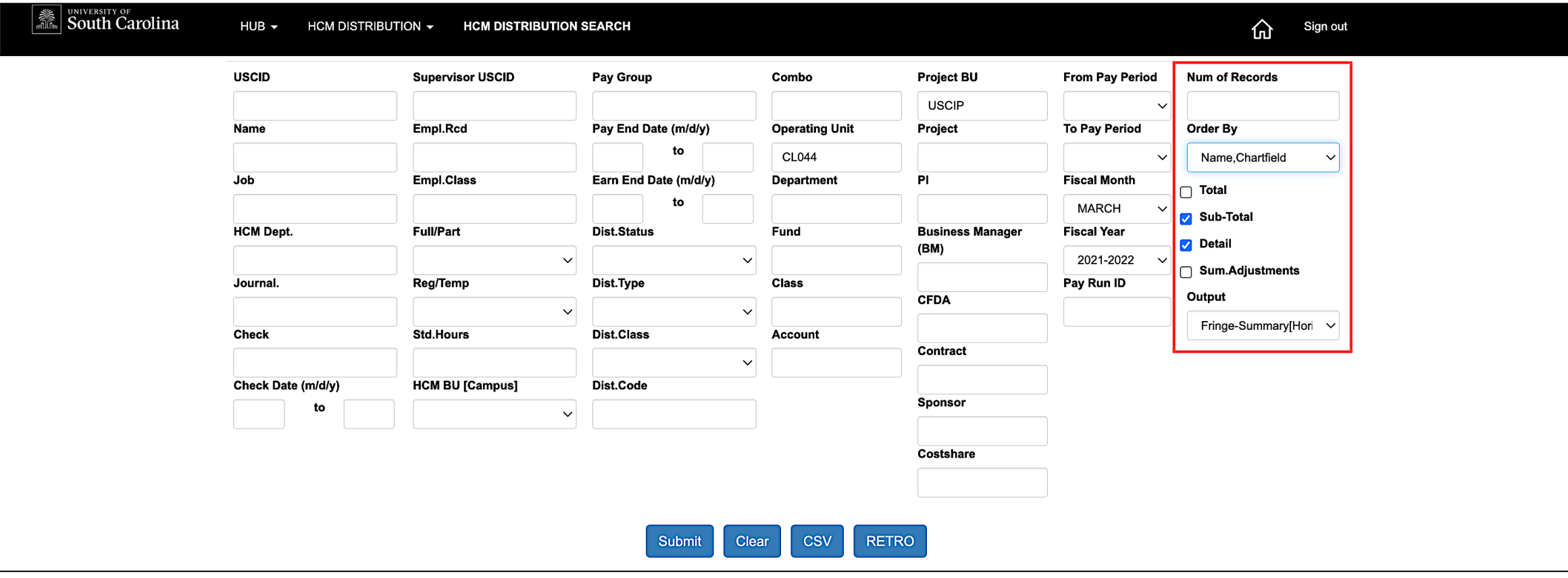

- Select Order by: Name, Chartfield
- Click Sub-total to add subtotals

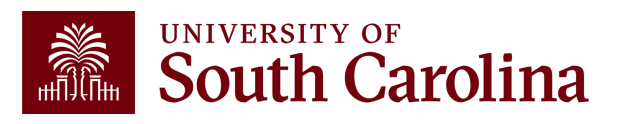

### **Ordered by Name, Chartfield**

Payroll for **Fiscal Month/Year March 2122 USCIP** (internal Projects) from **CL044, ordered by Name, then Chartfield.** Employees are listed Alphabetical, by chartfield. Shows all paychecks received for that employee on that funding source together. **Tip: Add Subtotals!**

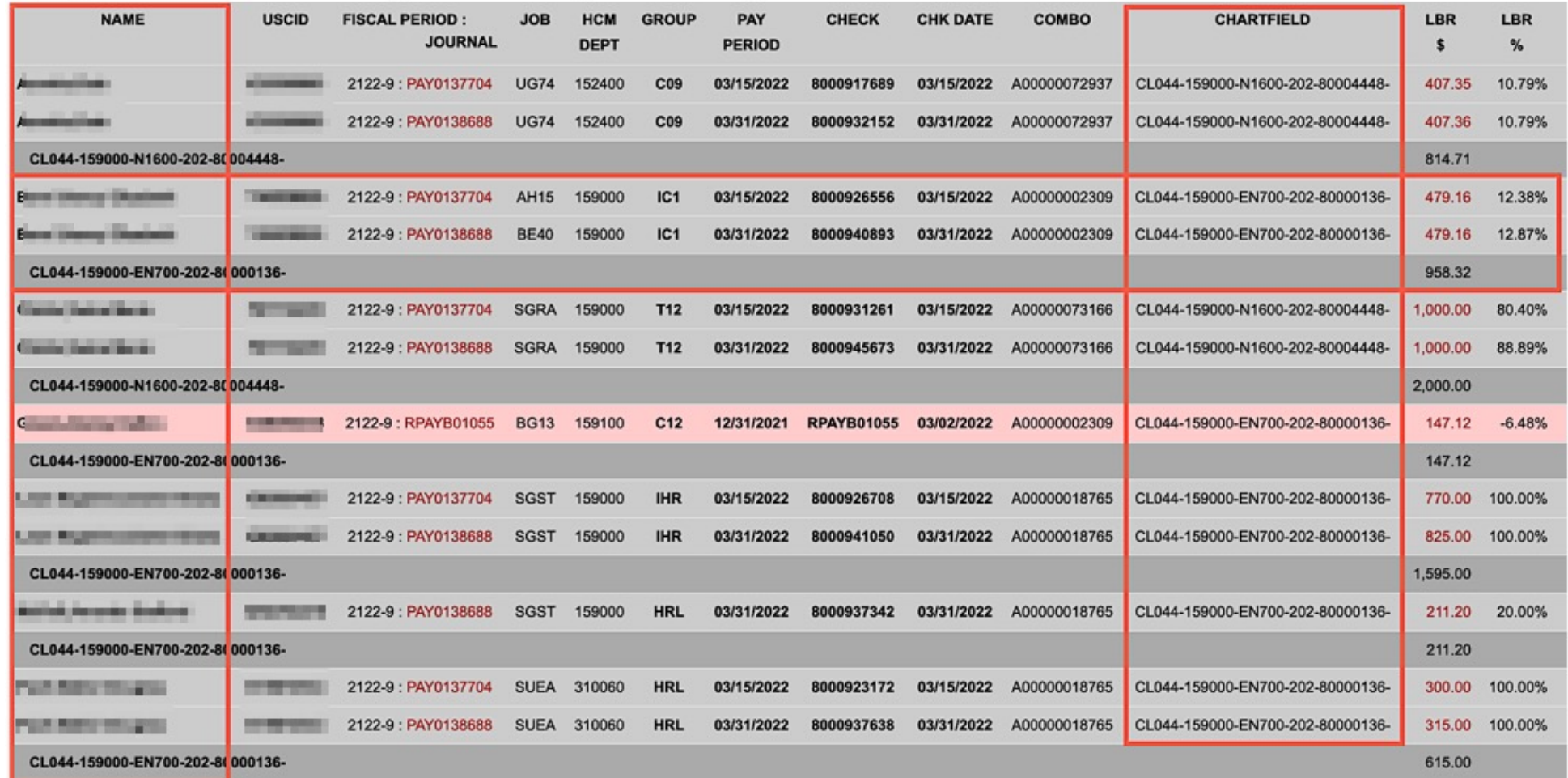

## **Ordered by Name, Pay Period**

**Allegance South Carolina** 

 $HUB -$ HCM DISTRIBUTION  $\overline{\phantom{a}}$ **HCM DISTRIBUTION SEARCH**  奋 Sign out

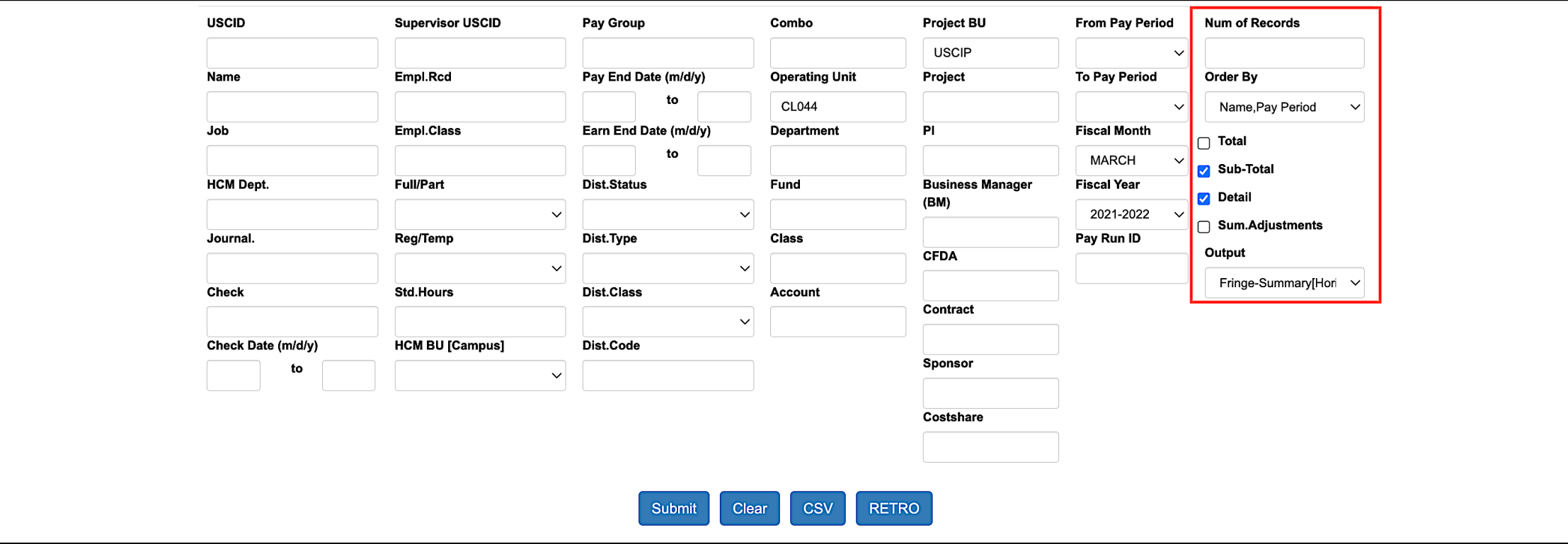

- Select Order by: Name, Pay Period
- Click Sub-total to add subtotals

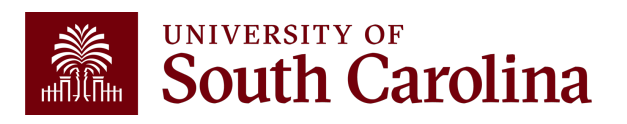

## **Ordered by Name, Pay Period**

Payroll for **Fiscal Month/Year March 2122 USCIP** (Internal Projects) from **CL044, ordered by Name, then Pay Period.** Employees are listed Alphabetical, by Pay Period. When looking at a specific employee, will show all funding sources together by Pay Period. **Tip: Add Subtotals!**

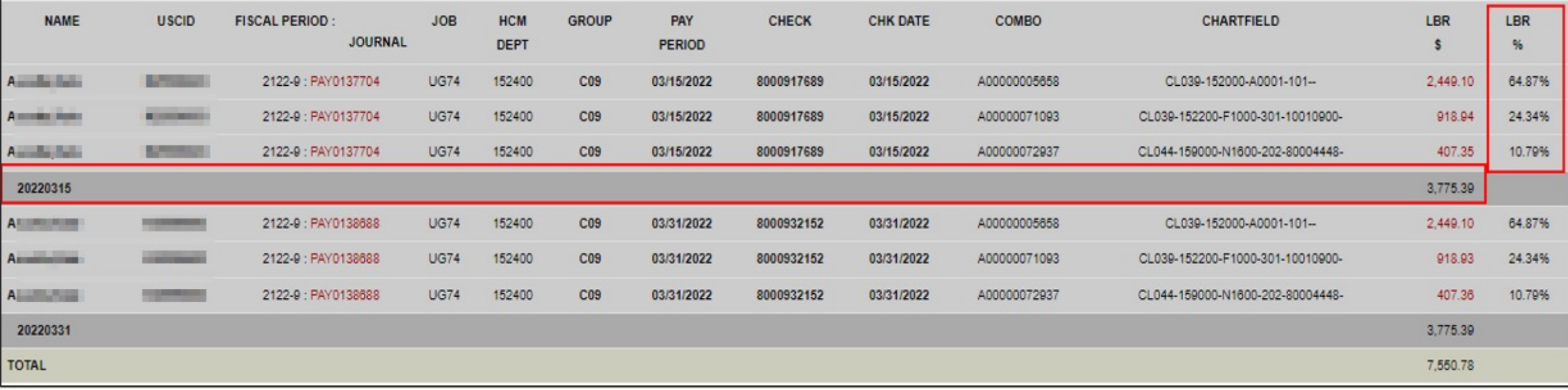

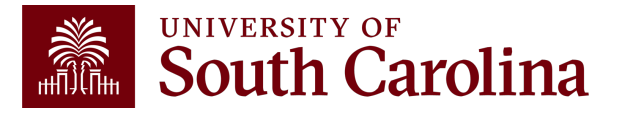

# **Output Display Options**

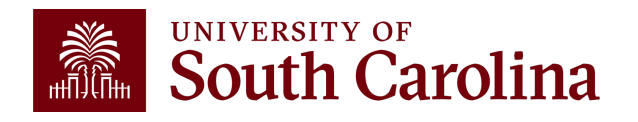

### **Search Criteria Output: Default (Fringe-Summary Horizontal)**

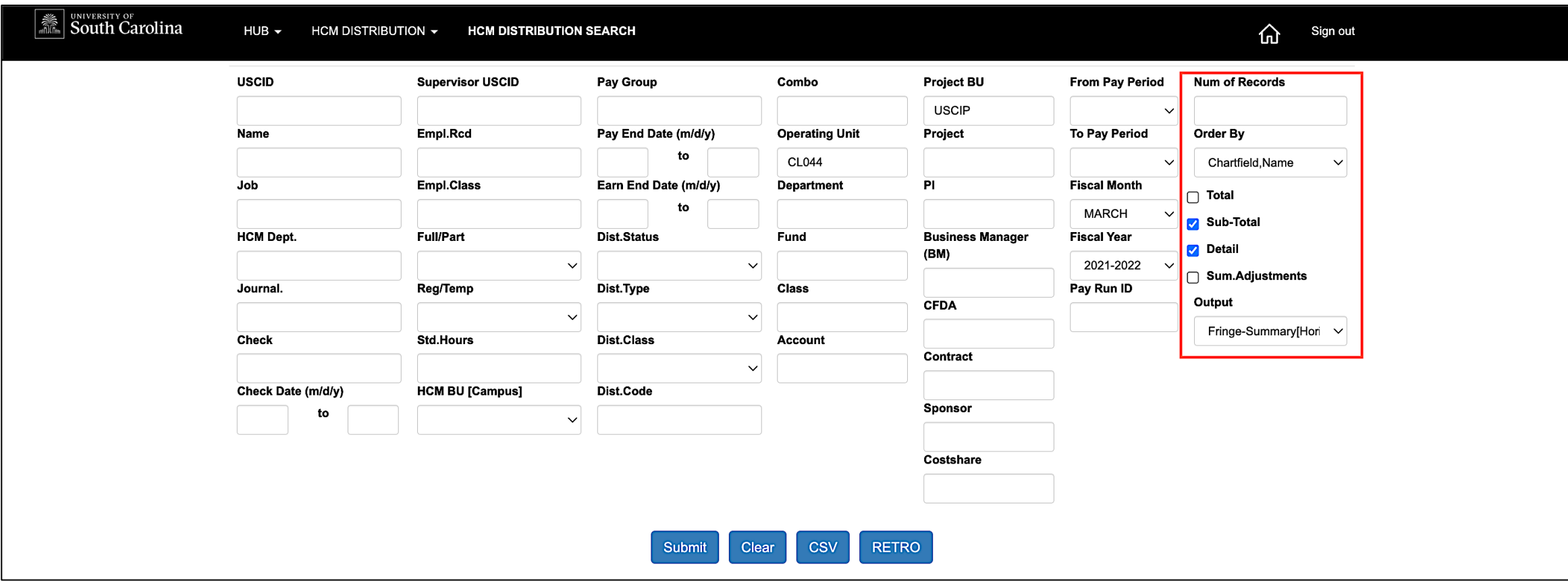

- Select Order by: Chartfield, Name
- Output: Fringe Summary (Horizontal)

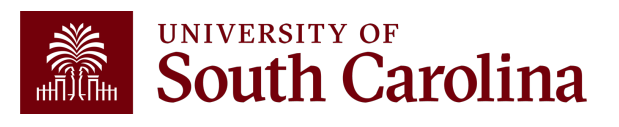

## **Output: Default (Fringe-Summary Horizontal)**

Payroll for **Fiscal Month/Year March 2122 USCIP** (Internal Projects) from **CL044,** Ordered by: **Chartfield, Name** with **OUTPUT: Fringe-Summary (Horizontal).** Data is ordered by Chartfield, then Employee Name with all paychecks grouped together. **Shows detail of LBR (SALARY) and Fringes:**

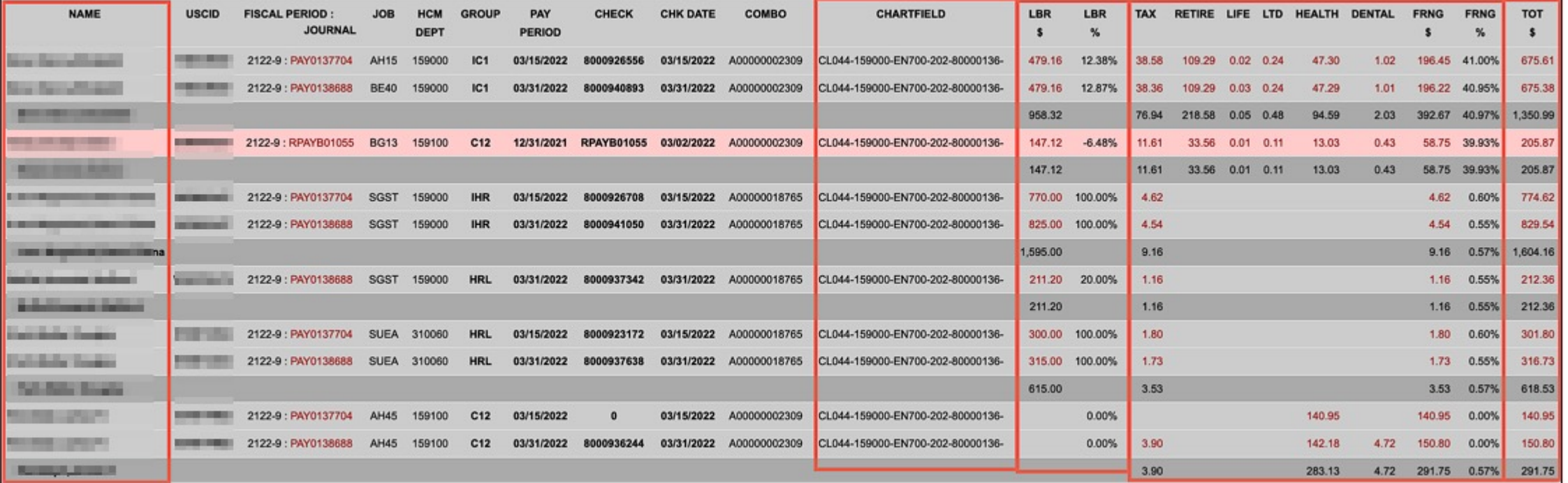

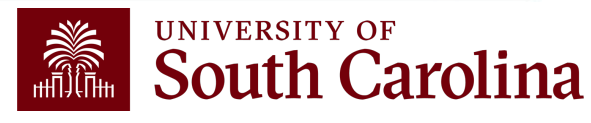

### **Search Criteria Output: Fringe-Detail (Vertical)**

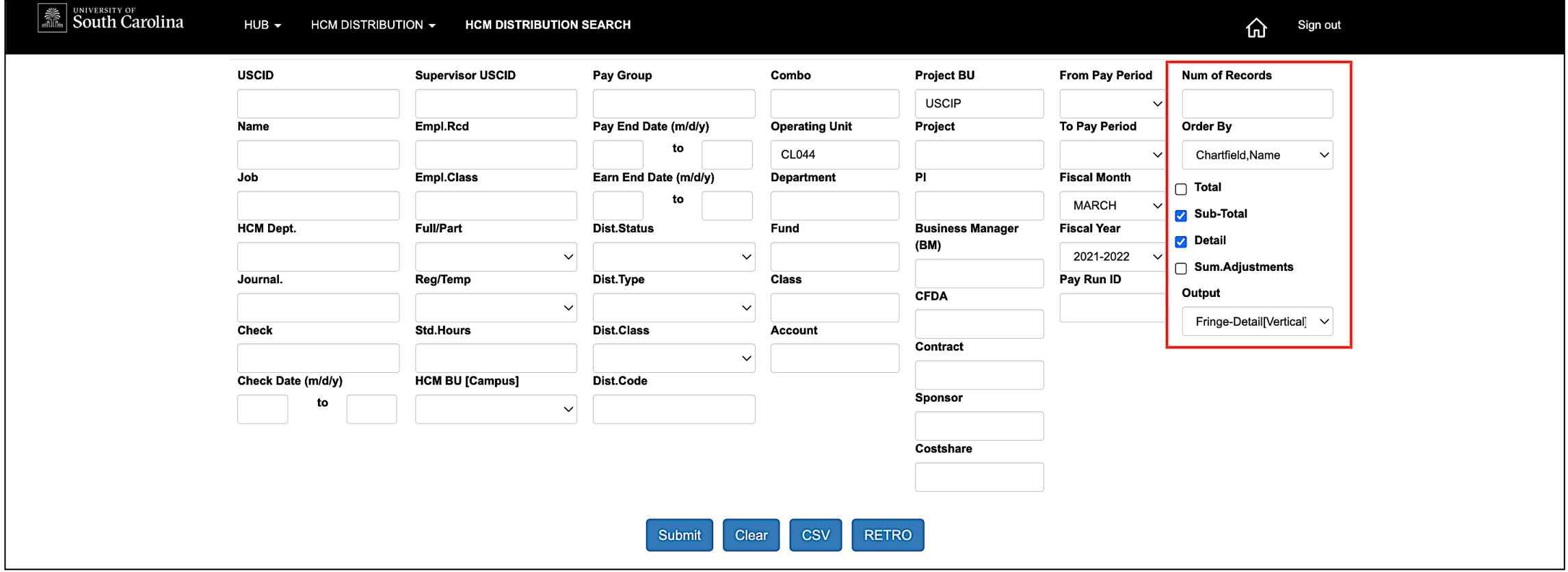

- Select Order by: Chartfield, Name
- Output: Fringe-Detail (Vertical)

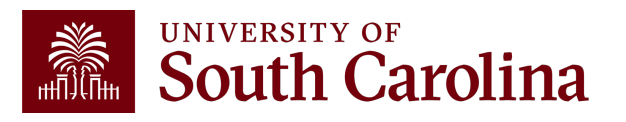

## **Output: Fringe-Detail (Vertical)**

Payroll for **Fiscal Month/Year March 2122 USCIP** (Internal Projects) from **CL044,** Ordered by: **Chartfield, Name** with **OUTPUT: Fringe-Detail (Vertical).** Shows additional detail: Account Code, Earnings End Date, Earnings Code(s), and Amounts.

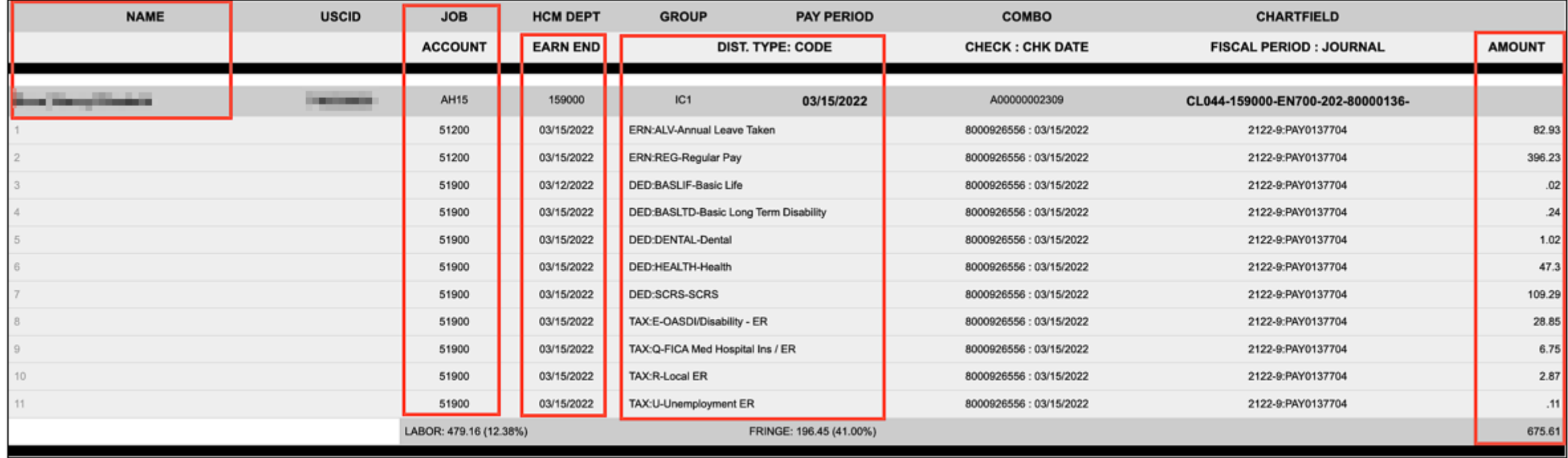

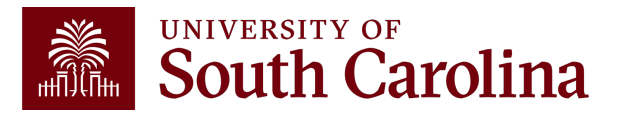

## **Search Criteria Output: Fringe-Total Only**

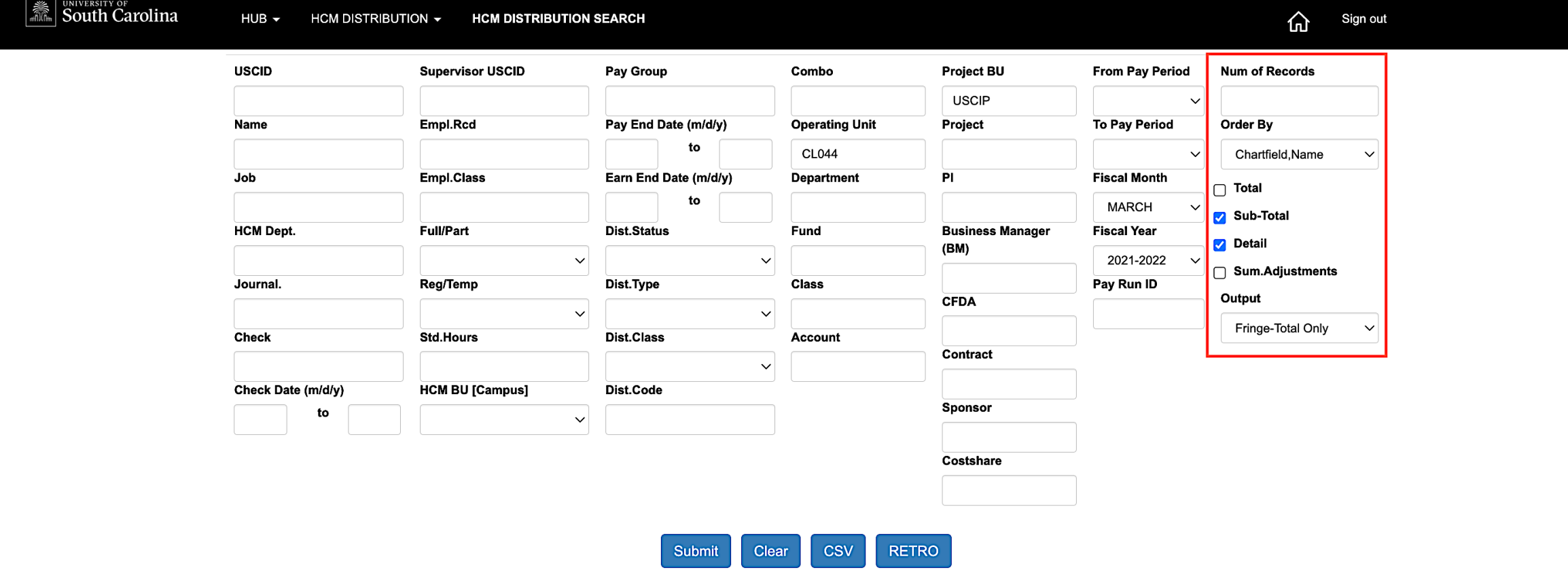

- Select Order by: Chartfield, Name
- Output: Fringe-Total Only

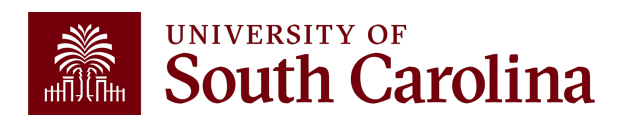

## **Output: Fringe-Total Only**

Payroll for **Fiscal Month/Year March 2122 USCIP** (Internal Projects) from **CL044,** Ordered by: **Chartfield, Name** with **OUTPUT: Fringe-Total Only.** Shows only the total amount of LBR (SALARY) and Fringe. Does not break fringes down by type and amounts.

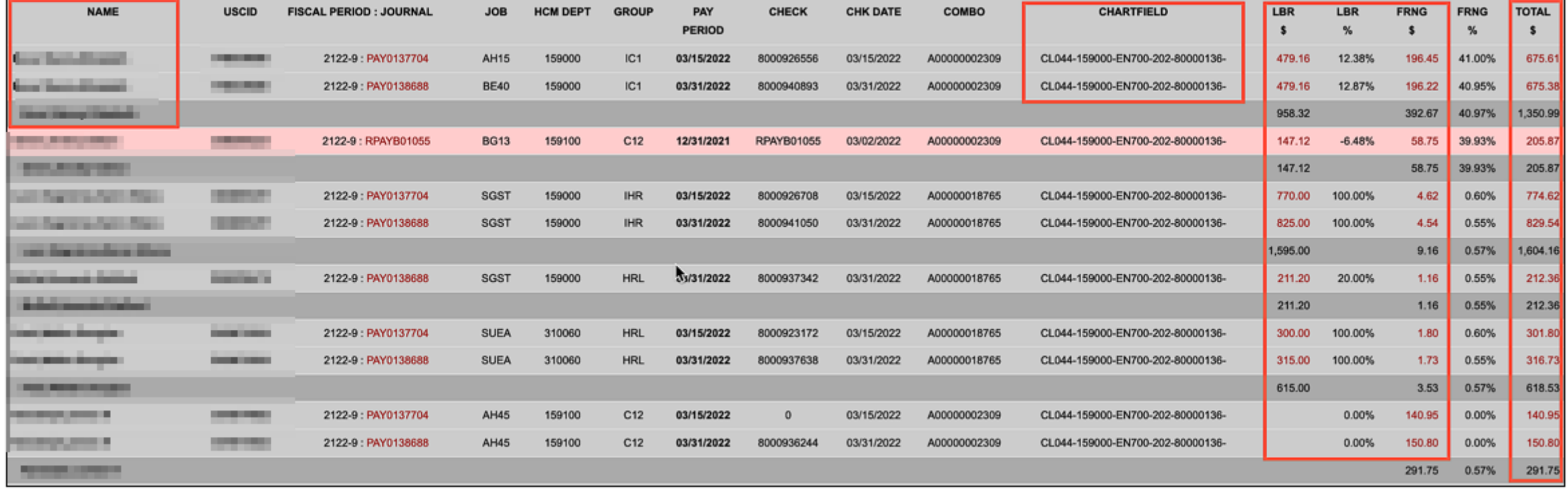

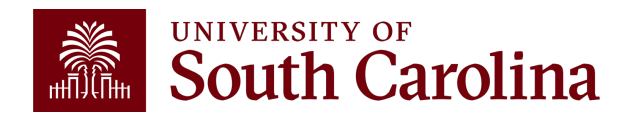

## **Search Criteria Output: Labor Only**

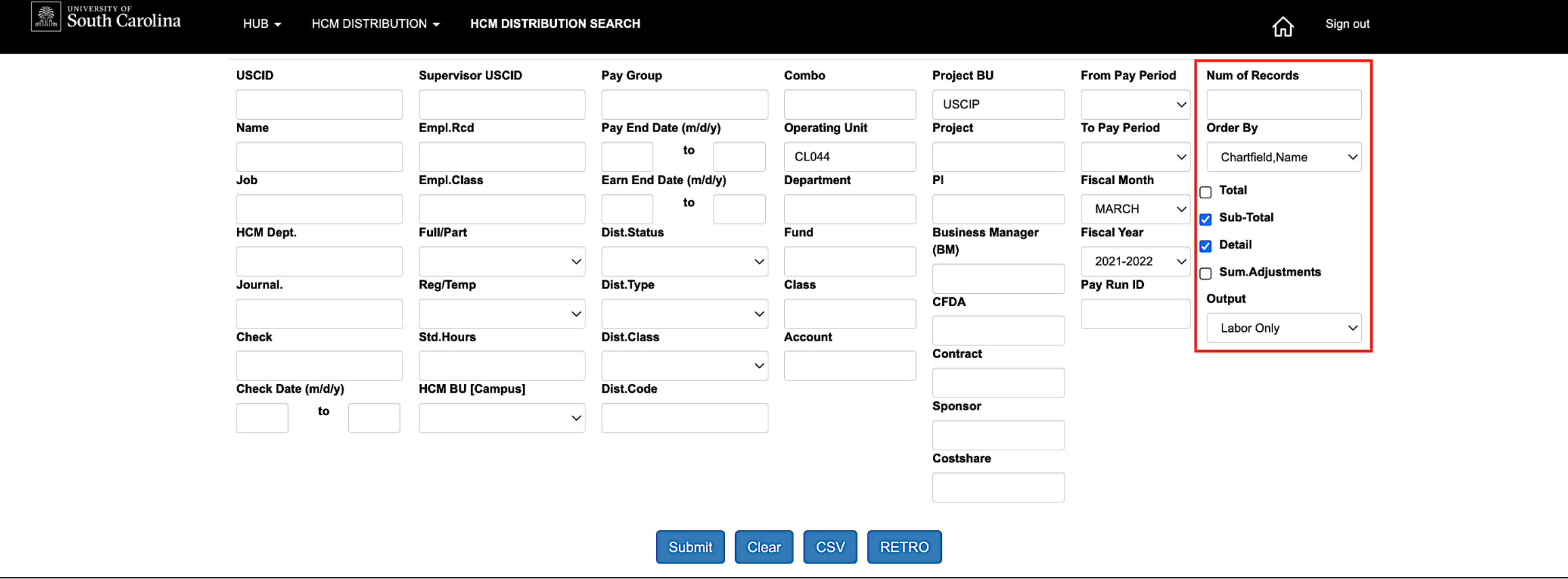

- Select Order by: Chartfield, Name
- Output: Labor Only

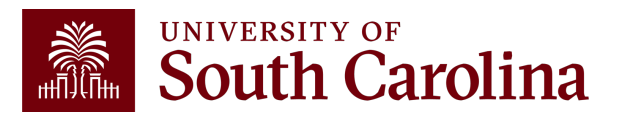
### **Output: Labor Only**

Payroll for **Fiscal Month/Year March 2122 USCIP** (Internal Projects) from **CL044,**  Ordered by: **Chartfield, Name** with **OUTPUT: Labor Only.** Shows only the total amount of LBR (SALARY). Does not display fringes.

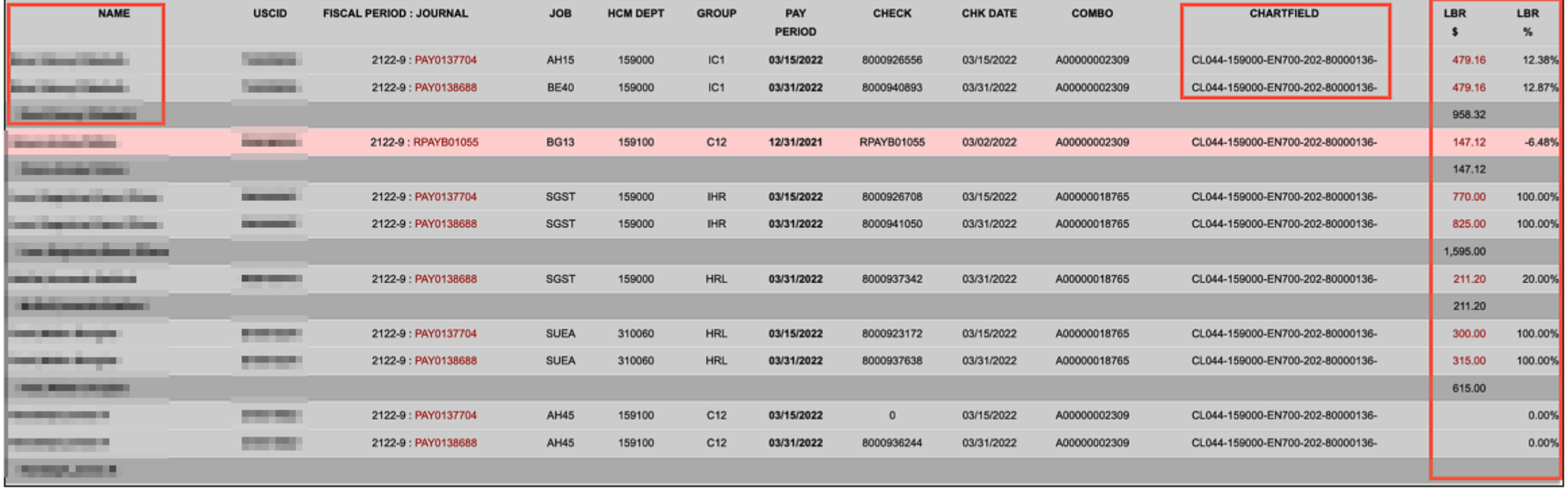

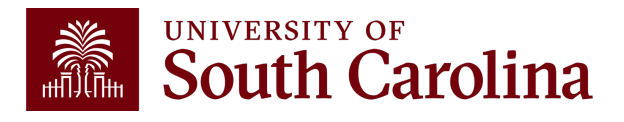

### **Output: Demographic**

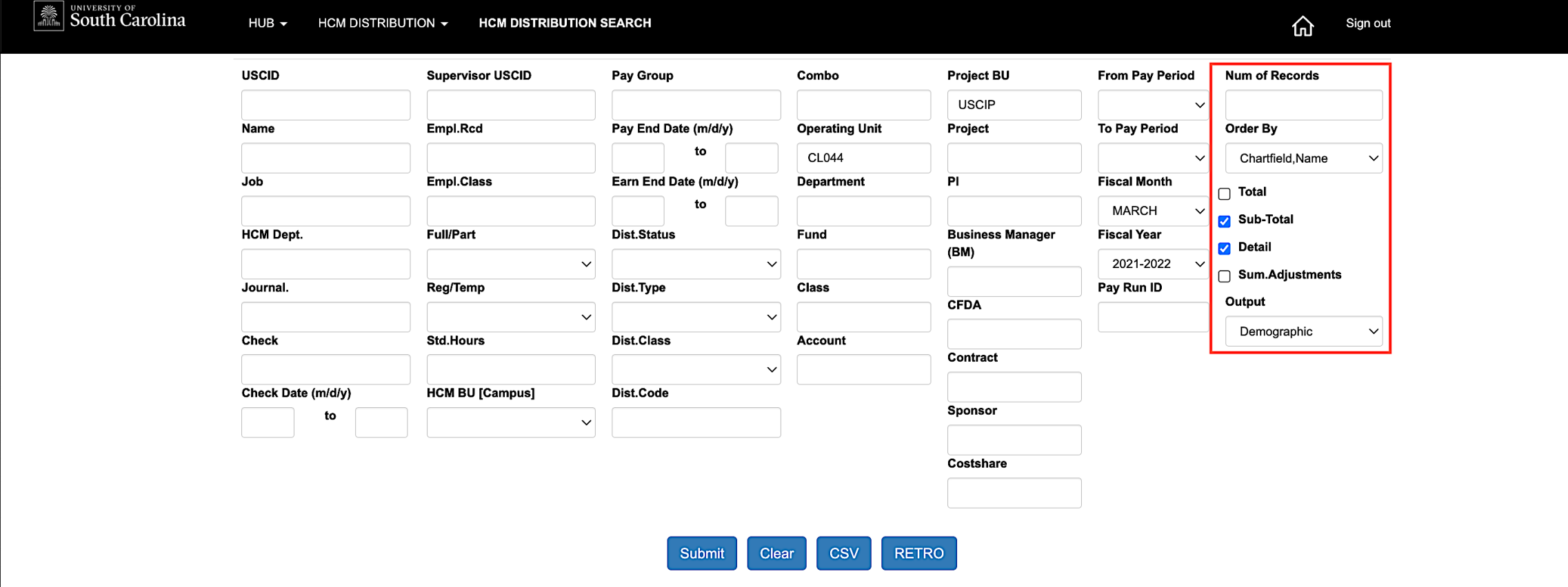

Payroll for CL044 for **Fiscal Month/Year March 2122,** Ordered by: **Chartfield, Name** with **OUTPUT: Demographic.** Displays important additional information:

• Job Effective Date

• Std. Hours

• Job Info

• Supervisor

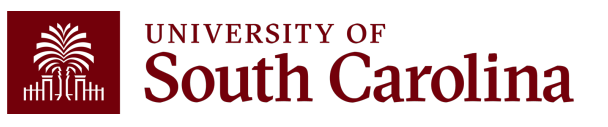

### **Output: Demographic**

Employees paid **Fiscal Month/Year March 2122 from CL044,** Ordered by: **Chartfield, Name** with **OUTPUT: Demographic.** Displays additional information related to employment by funding source (does not show dollar amounts of salary or fringe). **Tip: Copy and Paste into Excel!**

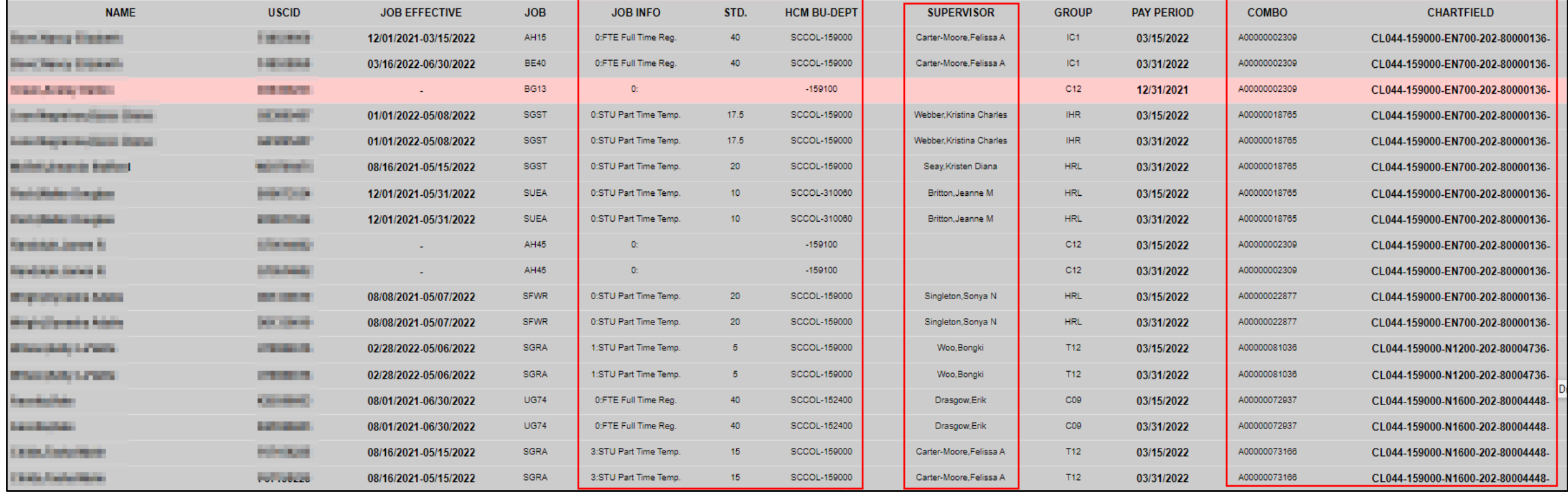

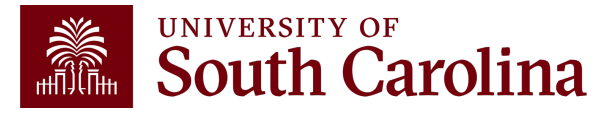

### **Drill Down Capability**

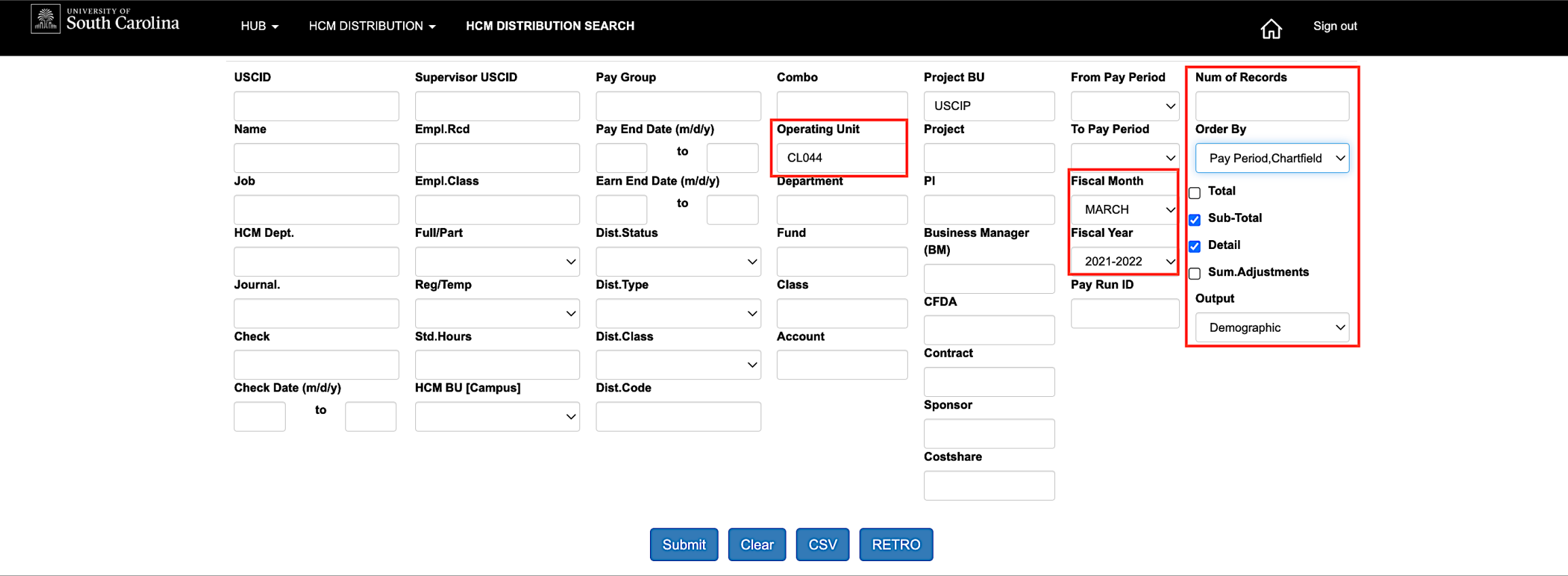

In this example: CL044 for **Fiscal Month/Year March 2122,** Ordered By **"Pay Period, Chartfield".**

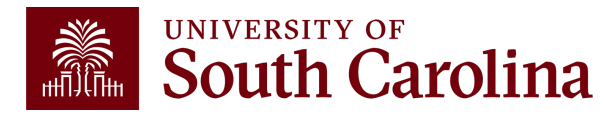

### **Drill Down Example**

### To view the different earnings for an employee you can drill into the labor.

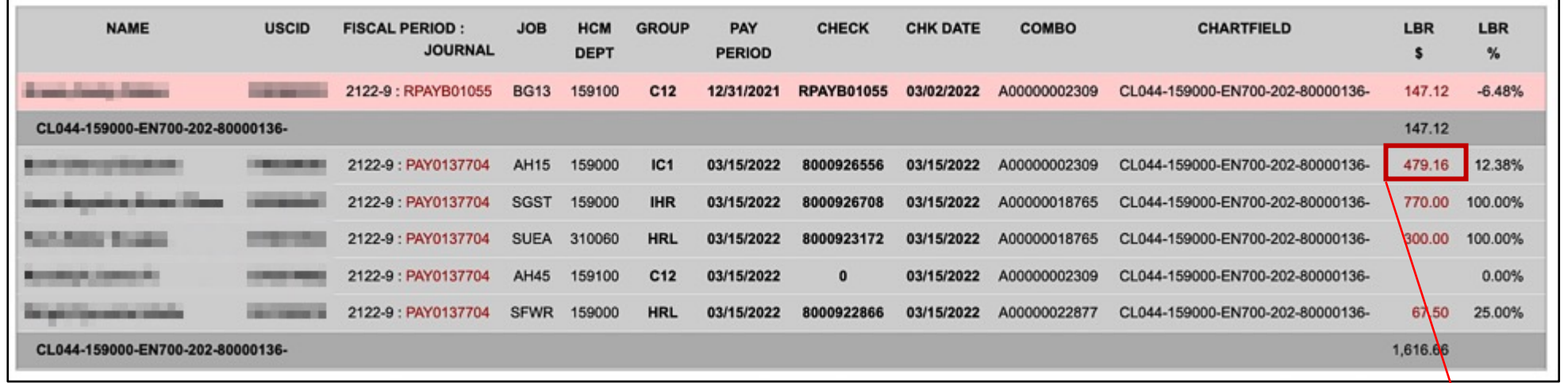

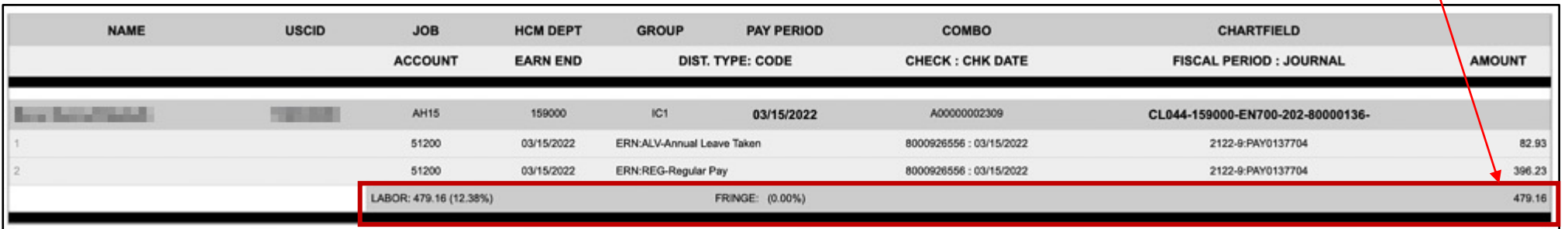

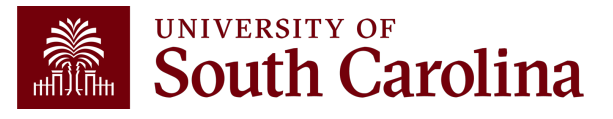

# **Export Options**

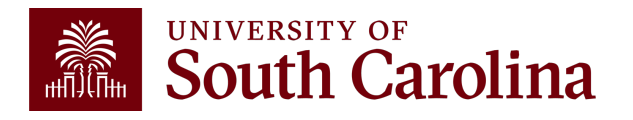

### **Export Options**

### **Option #1 - CSV**

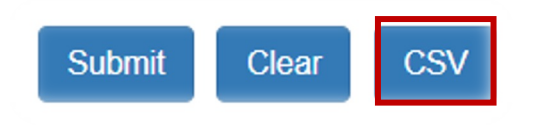

• This option will download all the data into an excel file. The file will include all the background data not shown on the screen – so cleanup or manipulation of the file will be needed to make it useful. The data can easily be converted into a table or placed in a pivot table.

### **Option #2 - Highlight Data on HCM Screen and Paste into Excel**

• This option will paste the data (in the same formatting) into excel. You will only need to remove the hyperlinks and resize the columns – and can manipulate/summarize the data from that point.

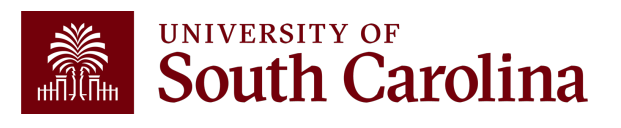

### **HCM Distribution – Key Take-Aways**

- Pay attention to the pay groups to determine if they are paid current or on a lag.
- Pink lines represent retro funding changes.
- Use the sum adjustments checkbox to show the net amount on account.

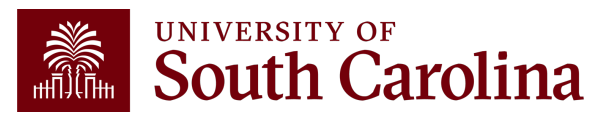

### **Additional Resources**

 $\alpha$ 

### **Exercise South Carolina**

**SEARCH SC.EDU** 

**GATEWAYS FOR:** STUDENTS FACULTY & STAFF ALLIMNI PARENTS & FAMILIES CALENDAR MAP DIRECTORY APPLY GIVE

#### **Office of the Controller**

#### **Resource and Training Toolbox**

**Office of the Controller General Accounting** 

**Grants and Funds Management** 

**Compliance and Tax Management** 

**Payroll Department** 

#### **Business Manager**

**Operational Management** and Reporting

**External Financial Reporting** and Transparency

**Resource and Training** Toolbox

**Business Manager** 

**Grant Administration** 

**Principal Investigator** 

**Policies & Procedures** 

**Forms** 

**Newsletters** 

**PeopleSoft Finance Training Schedule** 

Listservs **Social Media** 

**Contact Us** 

The role of each Business Manager at the University of South Carolina varies across each college and department. Each Business Manager handles several responsibilities that directly influence the success of their departments and the University overall.

Welcome to our Resource and Training Toolbox! This toolbox is created to empower our

system users by ensuring they are prepared and knowledgeable. It provides self-paced

resources cover the university's suite of business processes from beginning to end.

tutorials, hands-on training, recorded webinars, and supporting quick reference guides. All

#### **Access Business Manager Training Resources »**

#### **Grant Administration**

Grant Administration of Sponsored Awards supports academic and administrative business units to include personnel management, fiscal operations, and coordination with multiple governing areas to ensure compliance with Uniform Guidance and grant awards.

#### **Access Grant Adminstration Training Resources »**

#### **Principal Investigator**

A Principal Investigator or PI is the individual responsible for the preparation, conduct, and administration of a research grant. The page includes a list of tasks a Principal Investigator may be responsible for as the administrator of a research grant. Sections include links to training resources that support each task.

**Access Principal Investigator Training Resources »** 

**Policies & Procedures** 

The Controller's Office provides policies and procedures for Compliance

#### **PeopleSoft Finance Access**

To request access to PeopleSoft Finance, complete the PeopleSoft Finance Access Form [pdf] [2] and email the form to pssecure@mailbox.sc.edu [7]

#### **PeopleSoft HCM Access**

To request access to PeopleSoft HCM, complete the HCM Access Form [2] and upload to a Service Now Ticket.

Webinar recordings and training aids are available on the Controller's Office website under:

- Operational Management and Reporting
- Resource and Training Toolbox

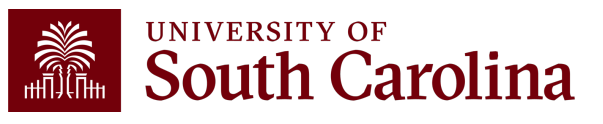

# **Controller's Office Controller's**

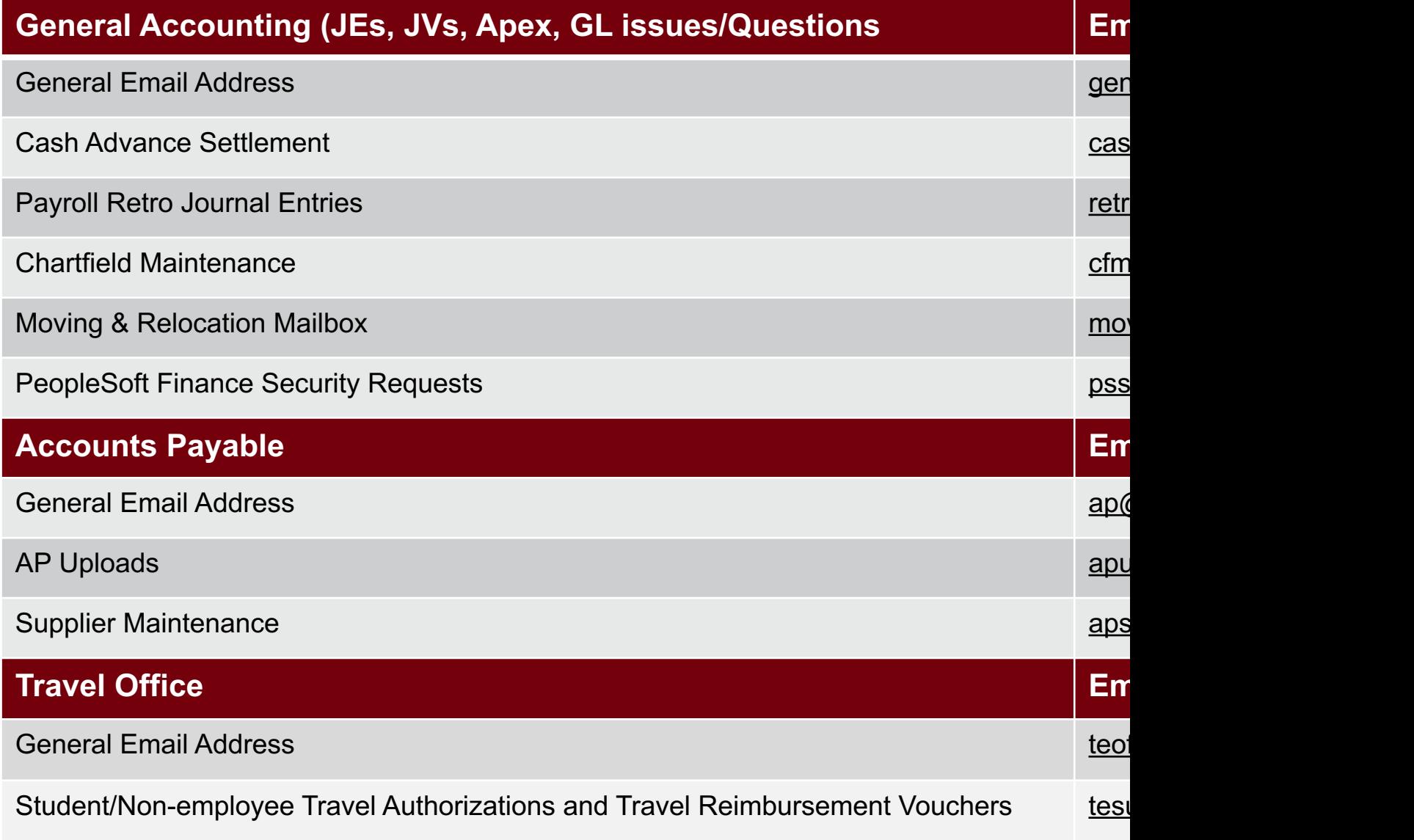

# **Controller's Office Core**

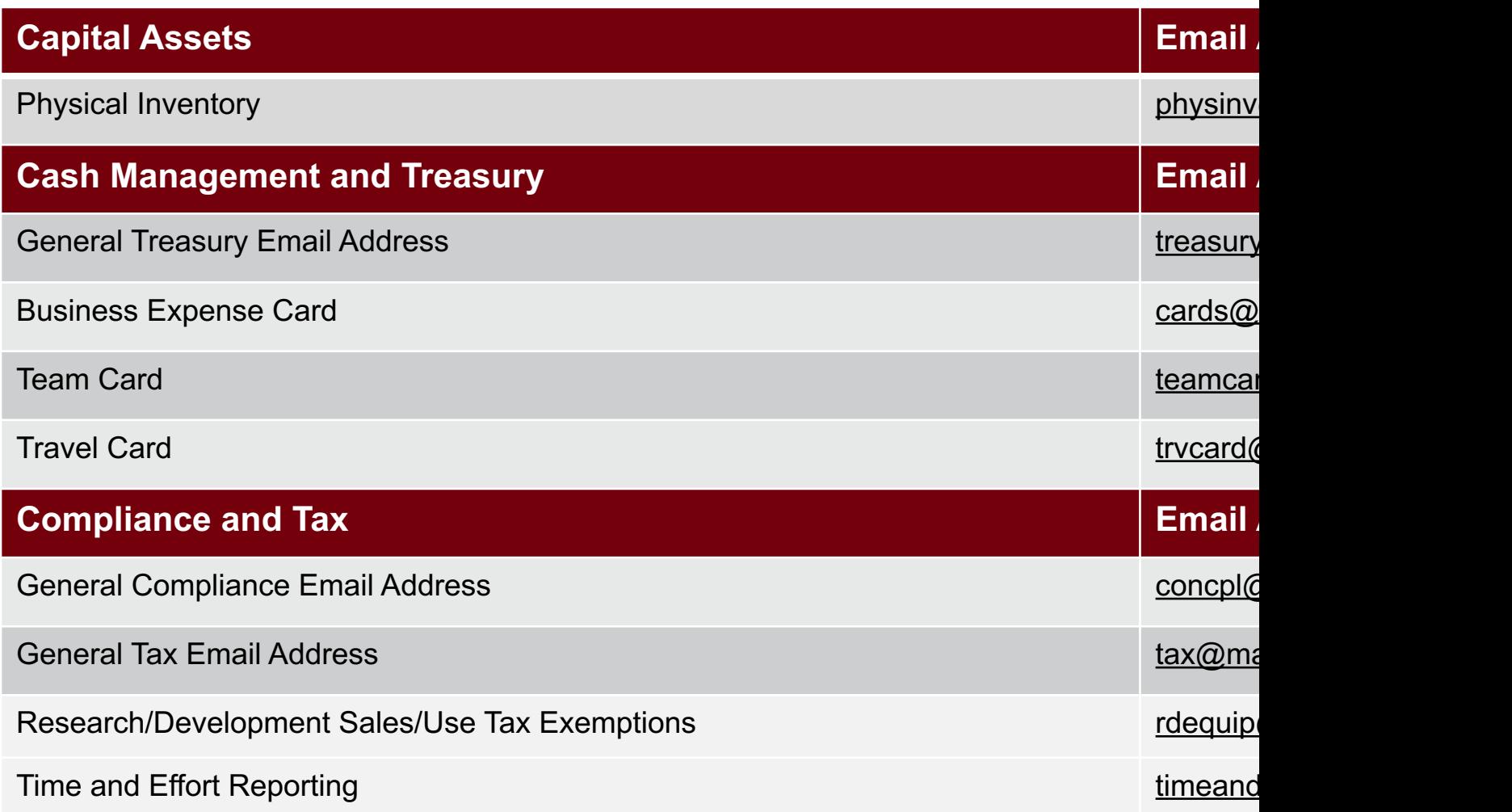

# **Controller's Office Core**

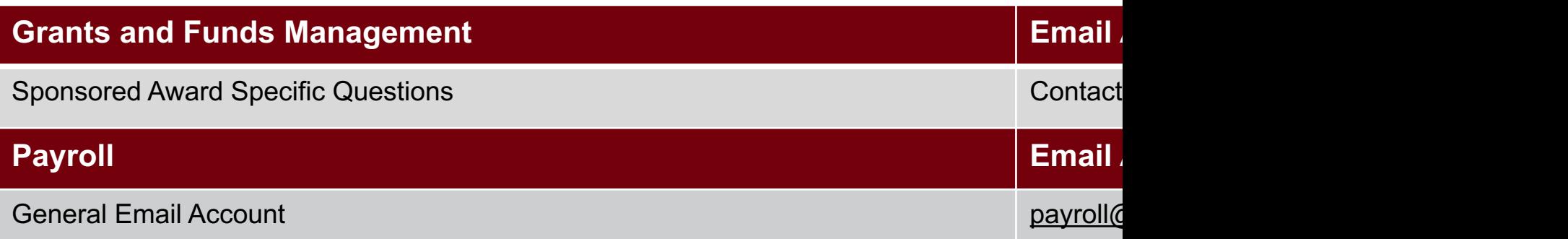

# **Questions**

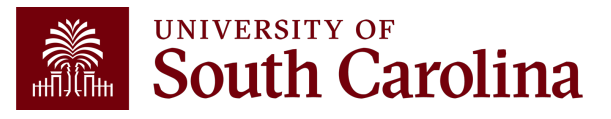

# **THANK YOU!**

### **Office of the Controller**

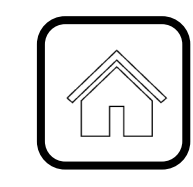

#### **Address:**

1600 Hampton Street Columbia, SC 29208

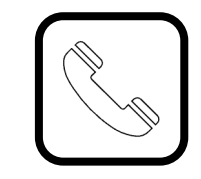

**Contact Number:** Phone: 803-777-2602 Fax: 803-777-9586

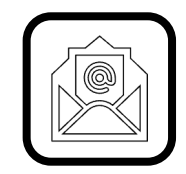

**Email Address:** controller@sc.edu

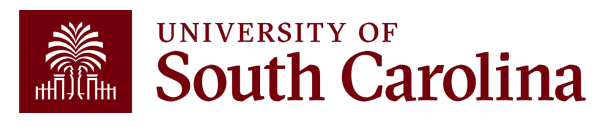

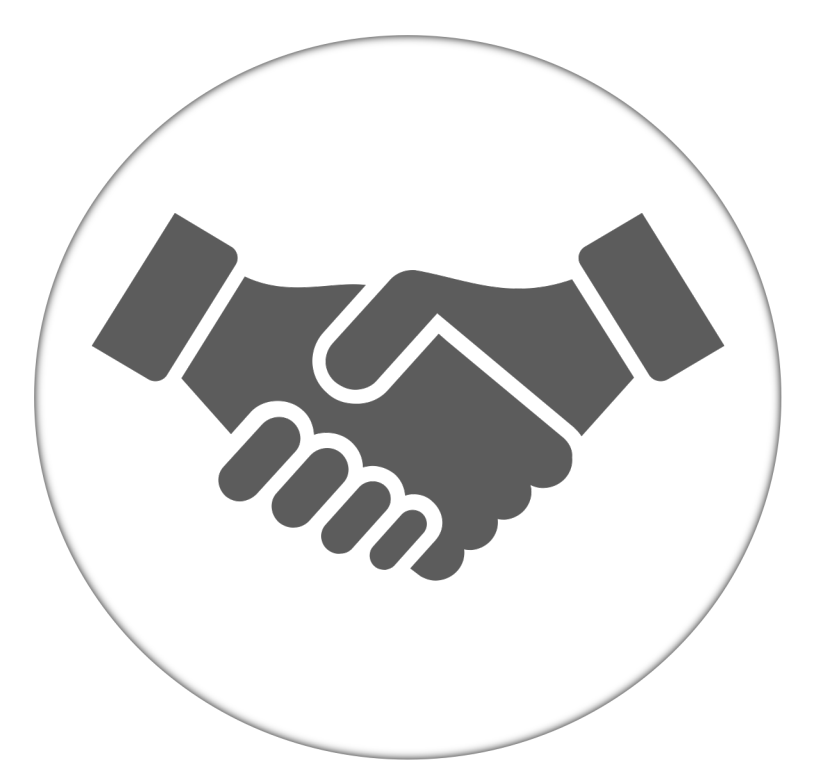

**Alone, we can do so little; together, we can do so much.**

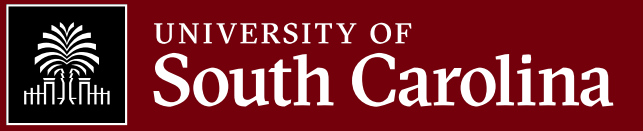